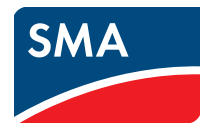

# Installationsanleitung **SUNNY HOME MANAGER**

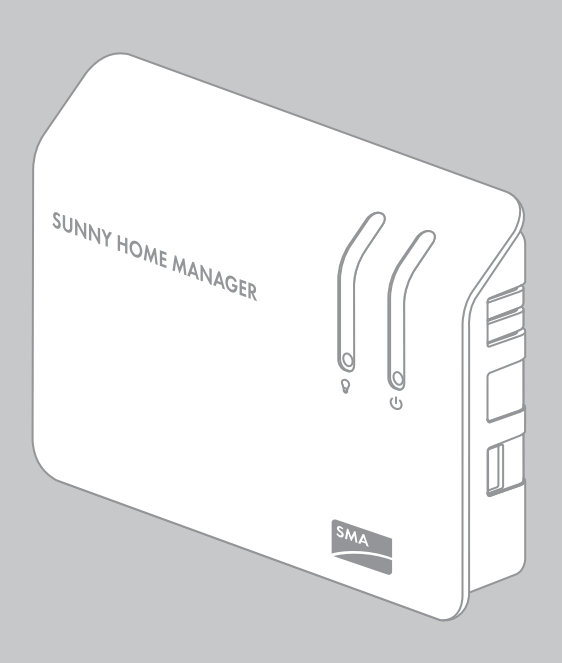

# **Rechtliche Bestimmungen**

Die in diesen Unterlagen enthaltenen Informationen sind Eigentum der SMA Solar Technology AG. Die Veröffentlichung, ganz oder in Teilen, bedarf der schriftlichen Zustimmung der SMA Solar Technology AG. Eine innerbetriebliche Vervielfältigung, die zur Evaluierung des Produktes oder zum sachgemäßen Einsatz bestimmt ist, ist erlaubt und nicht genehmigungspflichtig.

#### **Konformitätserklärung**

Hiermit erklärt SMA Solar Technology AG, dass sich das beschriebene Gerät/die beschriebenen Geräte in Übereinstimmung mit den grundlegenden Anforderungen und den anderen relevanten Vorschriften der Richtlinie 1999/5/EG befindet/befinden. Die vollständige CE-Konformitätserklärung finden Sie unter www.SMA-Solar.com

#### **SMA Garantie**

Die aktuellen Garantiebedingungen können Sie im Internet unter www.SMA-Solar.com herunterladen.

#### **Software-Lizenzen**

Die Lizenzen für die eingesetzten Software-Module finden Sie auf der mitgelieferten CD.

#### **Warenzeichen**

Alle Warenzeichen werden anerkannt, auch wenn diese nicht gesondert gekennzeichnet sind. Fehlende Kennzeichnung bedeutet nicht, eine Ware oder ein Zeichen seien frei.

Die BLUETOOTH® Wortmarke und Logos sind eingetragene Warenzeichen der Bluetooth SIG, Inc. und jegliche Verwendung dieser Marken durch die SMA Solar Technology AG erfolgt unter Lizenz.

Modbus® ist ein eingetragenes Warenzeichen der Schneider Electric und ist lizensiert durch die Modbus Organization, Inc.

QR Code ist eine eingetragene Marke der DENSO WAVE INCORPORATED.

Phillips® und Pozidriv® sind eingetragene Marken der Firma Phillips Screw Company.

Torx® ist eine eingetragene Marke der Firma Acument Global Technologies, Inc.

#### **SMA Solar Technology AG**

Sonnenallee 1 34266 Niestetal Deutschland

Tel. +49 561 9522-0 Fax +49 561 9522-100 www.SMA.de E-Mail: info@SMA.de © 2004 bis 2014 SMA Solar Technology AG. Alle Rechte vorbehalten.

# **Inhaltsverzeichnis**

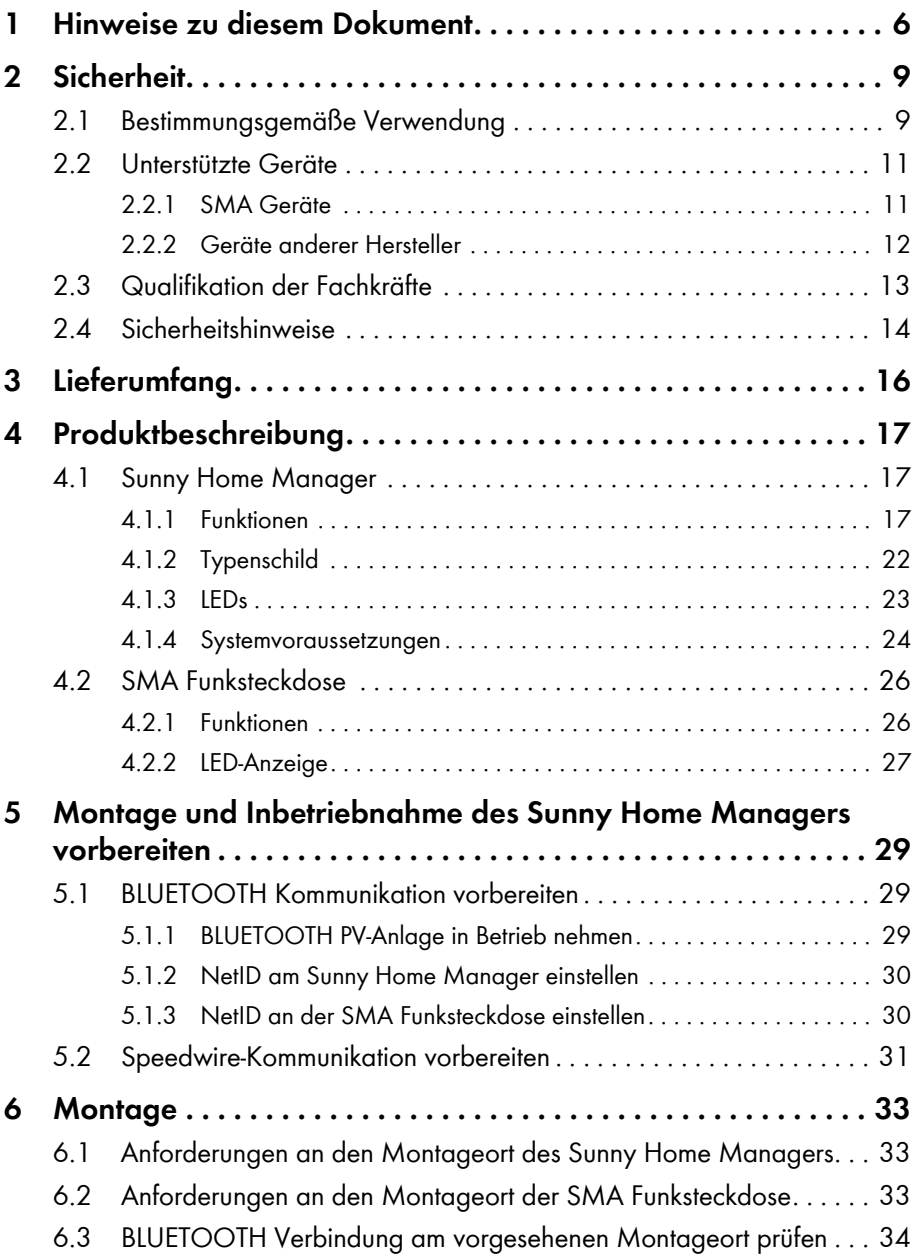

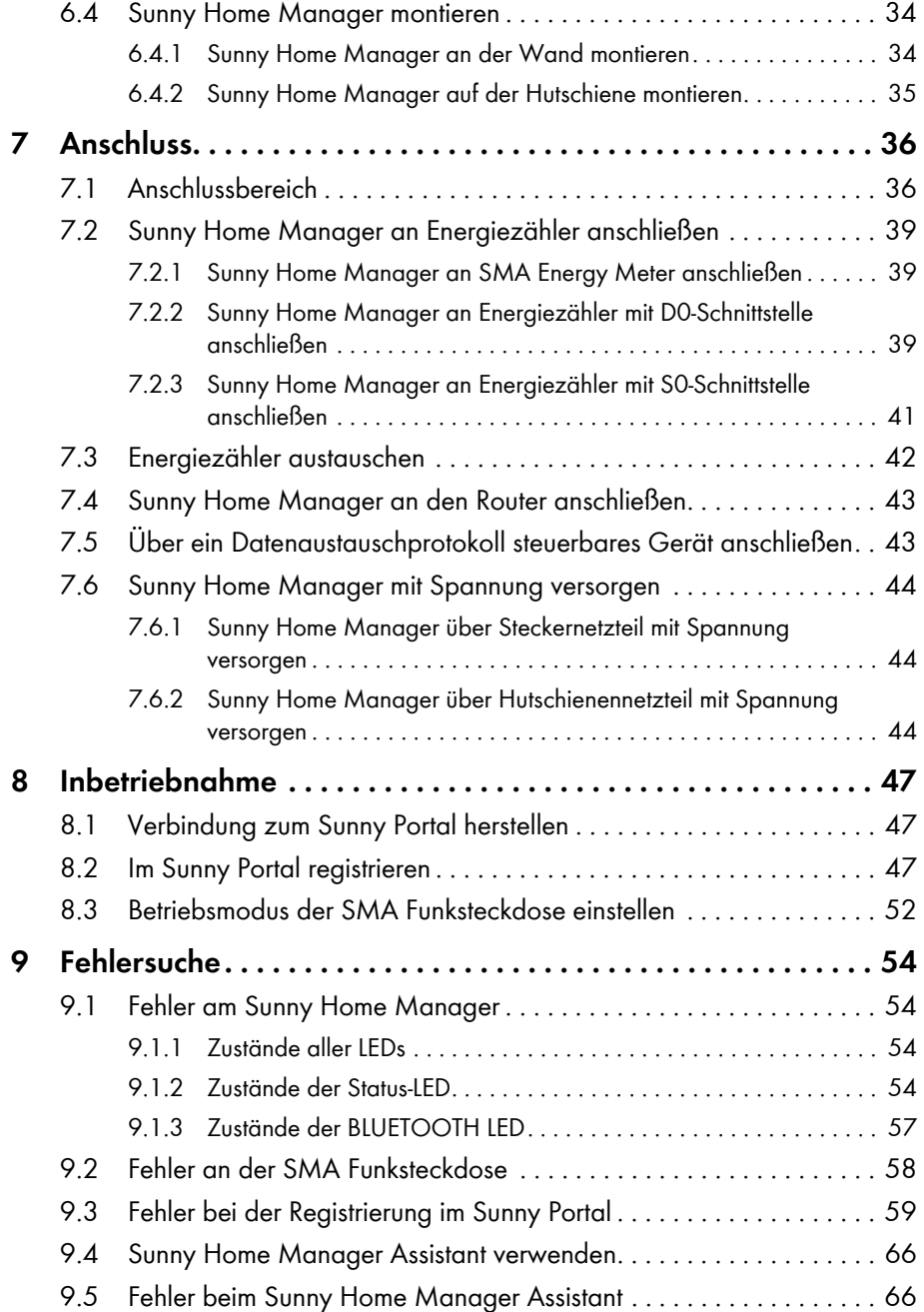

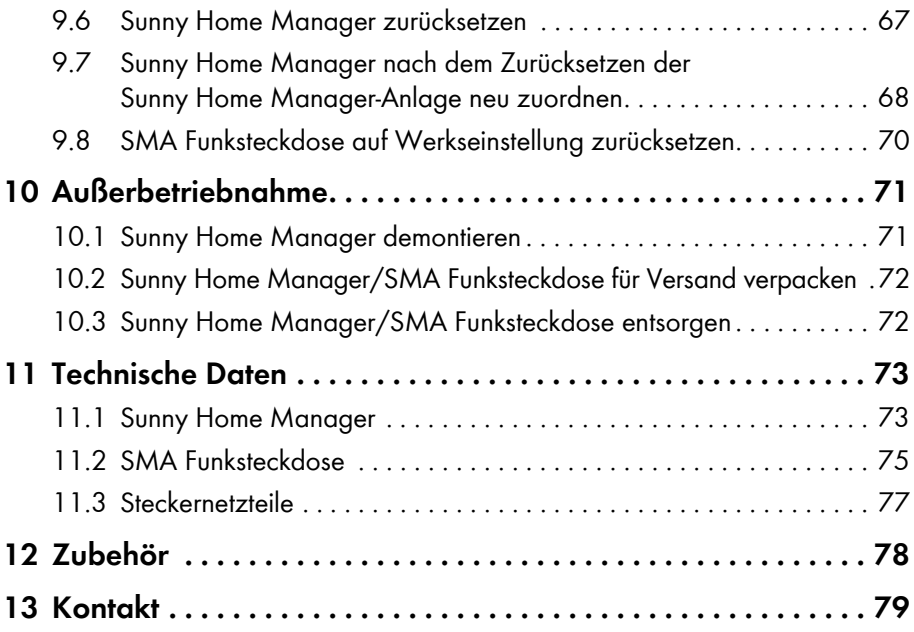

# <span id="page-5-0"></span>**1 Hinweise zu diesem Dokument**

## **Gültigkeitsbereich**

Dieses Dokument gilt für folgende Gerätetypen:

- HM-BT-10.GR2 (Sunny Home Manager) ab Firmware-Version 1.10
- BT-SOCKET-10 (SMA Funksteckdose) ab Firmware-Version 12.12.111.R

Die aktuelle Version dieses Dokuments, passend zur aktuellen Software-Version der Produkte, finden Sie unter www.SMA-Solar.com.

#### **Zielgruppe**

Dieses Dokument ist für Fachkräfte bestimmt. Die in diesem Dokument beschriebenen Tätigkeiten dürfen nur mit entsprechender Qualifikation durchgeführt werden (siehe Kapitel 2.3 "Qualifikation [der Fachkräfte", Seite 13\)](#page-12-0).

#### **Weiterführende Informationen**

Links zu weiterführenden Informationen finden Sie unter www.SMA-Solar.com:

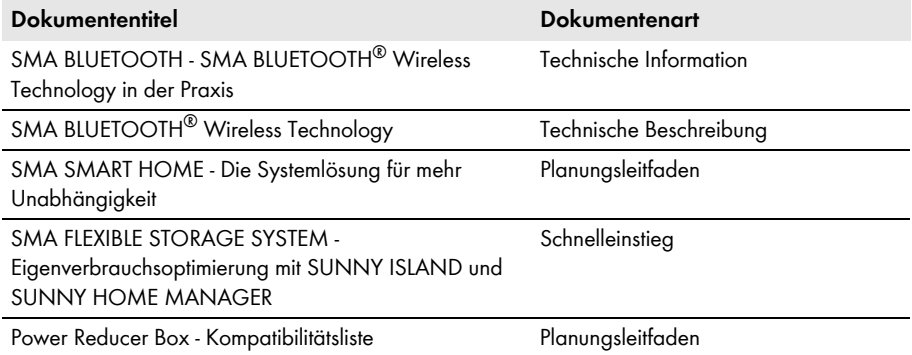

## **Symbole**

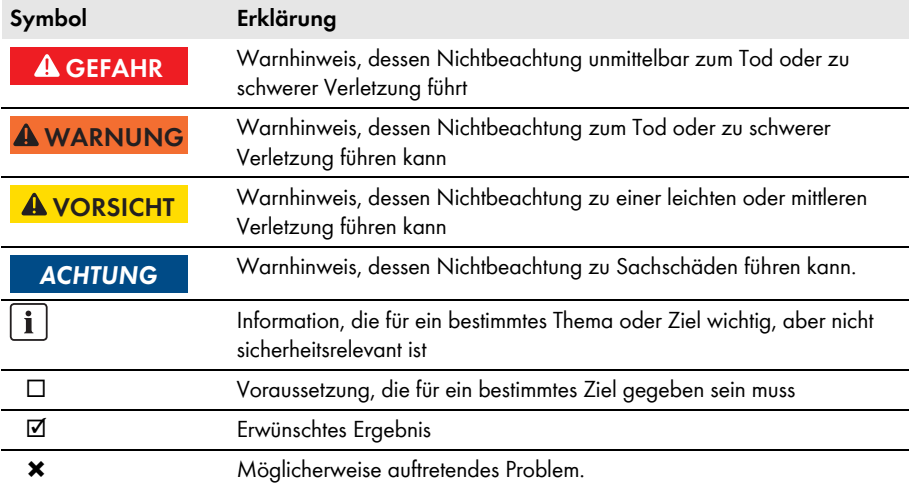

## **Auszeichnungen**

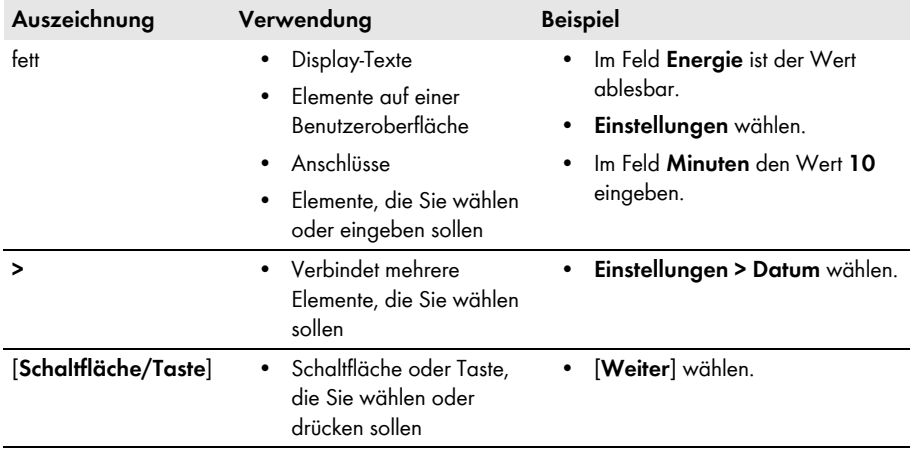

## **Nomenklatur**

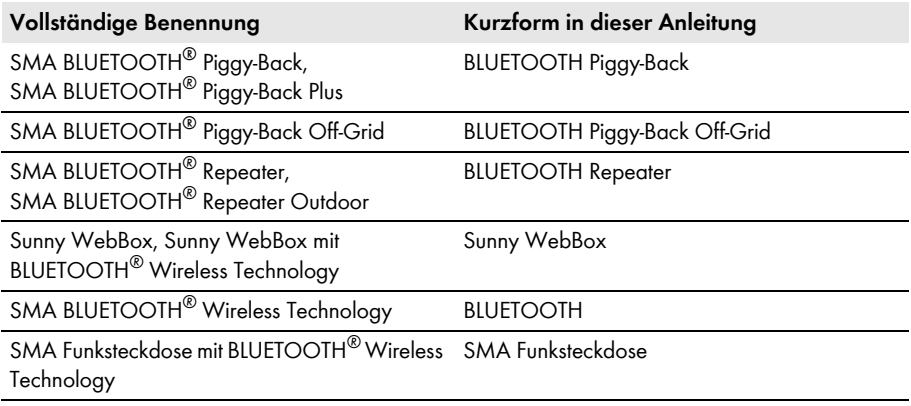

# <span id="page-8-0"></span>**2 Sicherheit**

## <span id="page-8-1"></span>**2.1 Bestimmungsgemäße Verwendung**

#### **Sunny Home Manager**

Der Sunny Home Manager ist ein Gerät zur Überwachung von PV-Anlagen und zur Verbrauchersteuerung in Haushalten mit PV-Anlage.

Das Produkt ist nicht spritzwassergeschützt.

Das Produkt ist ausschließlich für den Einsatz im Innenbereich geeignet.

Setzen Sie das Produkt ausschließlich nach den Angaben der beigefügten Dokumentationen und gemäß den vor Ort gültigen Normen und Richtlinien ein. Ein anderer Einsatz kann zu Personen- oder Sachschäden führen.

Setzen Sie den Sunny Home Manager nicht in Anlagen ein, in denen sich eine Sunny WebBox befindet.

Aus Sicherheitsgründen ist es untersagt, das Produkt zu verändern oder Bauteile einzubauen, die nicht ausdrücklich von SMA Solar Technology AG für das Produkt empfohlen oder vertrieben werden. Unerlaubte Veränderungen oder Umbauten lassen die Gewährleistungsansprüche und die Betriebserlaubnis erlöschen.

Jede andere Verwendung des Produkts als in der bestimmungsgemäßen Verwendung beschrieben gilt als nicht bestimmungsgemäß.

Die beigefügten Dokumentationen sind Bestandteil des Produkts. Die Dokumentationen müssen gelesen, beachtet und jederzeit zugänglich aufbewahrt werden.

Das Typenschild muss dauerhaft am Produkt angebracht sein.

#### **SMA Funksteckdose**

Die SMA Funksteckdose unterstützt die Verbrauchersteuerung in Haushalten mit Sunny Home Manager.

Das Produkt ist nicht spritzwassergeschützt.

Das Produkt ist ausschließlich für den Einsatz im Innenbereich geeignet.

Das Produkt ist für die Verwendung in Mitgliedsstaaten der EU zugelassen.

Setzen Sie das Produkt ausschließlich nach den Angaben der beigefügten Dokumentationen und gemäß den vor Ort gültigen Normen und Richtlinien ein. Ein anderer Einsatz kann zu Personen- oder Sachschäden führen.

Schließen Sie keine medizinischen Geräte an das Produkt an.

Schließen Sie keine Verbraucher an das Produkt an, die dauerhaft mit Strom versorgt sein müssen (z. B. Kühlschrank, Gefrierschrank).

Schließen Sie keine Verbraucher an das Produkt an, die bei unbeabsichtigtem Einschalten Verletzungen oder Brände verursachen können (z. B. Bügeleisen).

Schließen Sie nur Verbraucher an das Produkt an, die für den Spannungs- und Leistungsbereich der Wandsteckdose und des Produkts geeignet sind [\(siehe Kapitel 11.2](#page-74-0) 

["SMA Funksteckdose", Seite 75\).](#page-74-0)

Schließen Sie das Produkt nur an normgerecht installierte Steckdosen mit Schutzkontakt an.

Aus Sicherheitsgründen ist es untersagt, das Produkt zu verändern oder Bauteile einzubauen, die nicht ausdrücklich von SMA Solar Technology AG für dieses Produkt empfohlen oder vertrieben werden. Unerlaubte Veränderungen oder Umbauten lassen die Gewährleistungsansprüche und die Betriebserlaubnis erlöschen.

Jede andere Verwendung des Produkts als in der bestimmungsgemäßen Verwendung beschrieben gilt als nicht bestimmungsgemäß.

Die beigefügten Dokumentationen sind Bestandteil des Produkts. Die Dokumentationen müssen gelesen, beachtet und jederzeit zugänglich aufbewahrt werden.

Das Typenschild muss dauerhaft am Produkt angebracht sein.

## <span id="page-10-0"></span>**2.2 Unterstützte Geräte**

## <span id="page-10-1"></span>**2.2.1 SMA Geräte**

Der Sunny Home Manager unterstützt maximal 16 SMA Geräte. Von den 16 Geräten unterstützt der Sunny Home Manager maximal 12 SMA Wechselrichter oder maximal 10 SMA Funksteckdosen.

#### **SMA Wechselrichter**

- Sunny Boy (SB):
	- SB 3600SE-10/SB 5000SE-10 ab Firmware-Version 2.3.35.R
	- SB 3000TL-20 ab Firmware-Version 3.01.00.R\*
	- SB 4000TL-20/SB 5000TL-20 ab Firmware-Version 3.01.02.R\*
	- SB 3600TL-20 ab Firmware-Version 3.25.01.R\*
	- SB 3000TL-21/SB 4000TL-21/SB 5000TL-21/SB 3600TL-21 ab Firmware-Version 2.00.00.R\*
	- SB 2500TLST-21/SB 3000TLST-21 ab Firmware-Version 2.00.27.R\*
	- SB 2000HF/SB 2500HF/SB 3000HF ab Firmware-Version 2.30.06.R\*
- Sunny Tripower (STP):
	- STP 8000TL-10/STP 10000TL-10/STP 12000TL-10/STP 15000TL-10/ STP 17000TL-10 ab Firmware-Version 2.33.02.R\*
	- STP 15000TLEE-10/20000TLEE-10/STP 15000TLHE-10/STP 20000TLHE-10 ab Firmware-Version 2.10.20.R\*
	- STP 5000TL-20/STP 6000TL-20/STP 7000TL-20/STP 8000TL-20/STP 9000TL-20 ab Firmware-Version 2.00.15.R\*
- Wechselrichter mit BLUETOOTH Piggy-Back ab Firmware-Version 02.00.06.R\*\* , ausgenommen Wechselrichter vom Typ WB (Windy Boy)
- Wechselrichter mit SMA Speedwire/Webconnect Datenmodul ab Firmware-Version 1.00.00.R\*\*, ausgenommen Wechselrichter vom Typ WB (Windy Boy)
- Wechselrichter mit SMA Speedwire/Webconnect Piggy-Back ab Firmware-Version 1.00.00.R\*\*, ausgenommen Wechselrichter vom Typ WB (Windy Boy)
- Sunny Island 6.0H-11/ Sunny Island 8.0H-11/Sunny Island 3.0M-11/ Sunny Island 4.4M-11 mit SMA Speedwire Datenmodul Sunny Island ab Firmware-Version 1.00.00.R
- Sunny Backup 2200 mit BLUETOOTH Piggy-Back Off-Grid ab Firmware-Version 01.01.4.R

<sup>\*</sup> Diese Firmware-Version ist mindestens erforderlich für die Funktion **Begrenzung der Wirkleistungseinspeisung**.

<sup>\*\*</sup> Eine Auflistung dieser Wechselrichter erhalten Sie in der Anleitung des BLUETOOTH Piggy-Back. Welche dieser Wechselrichter die Funktion "Begrenzung der Wirkleistungseinspeisung" unterstützen, siehe Planungsleitfaden "Power Reducer Box - Kompatibilitätsliste".

#### **Sonstige SMA Geräte**

- SMA Funksteckdose
- SMA Energy Meter
- SMA BLUETOOTH Repeater
- SMA BLUETOOTH Repeater Outdoor
- Sunny SensorBox mit SMA Power Injector mit BLUETOOTH

## <span id="page-11-0"></span>**2.2.2 Geräte anderer Hersteller**

#### **Wechselrichter**

Wechselrichter anderer Hersteller können in PV-Anlagen mit Sunny Home Manager integriert werden, wenn folgende Voraussetzungen erfüllt sind:

- ☐ Die Leistungsabgabe der Wechselrichter muss über ein separates SMA Energy Meter erfasst werden.
- ☐ Das SMA Energy Meter muss im Sunny Portal als PV-Erzeugungszähler konfiguriert sein (für Informationen zur Konfiguration der Energiezähler siehe Bedienungsanleitung des Sunny Home Managers).
- ☐ Bei Mischanlagen mit SMA Wechselrichtern und Wechselrichtern anderer Hersteller muss der PV-Erzeugungszähler die Leistung aller Wechselrichter gemeinsam messen. Sobald Sie einen PV-Erzeugungszähler in der Sunny Home Manager-Anlage registriert und konfiguriert haben, fragt der Sunny Home Manager die Leistungsdaten der SMA Wechselrichter nicht mehr über BLUETOOTH oder Speedwire direkt von den SMA Wechselrichtern ab, sondern erhält die Leistungsdaten vom PV-Erzeugungszähler.

Eine Überwachung der PV-Anlage und die dynamische Begrenzung der ins öffentliche Stromnetz eingespeisten Wirkleistung sind bei Wechselrichtern anderer Hersteller nicht möglich. Prüfen Sie in diesem Fall, ob die PV Anlage ohne dynamische Wirkleistungsbegrenzung im jeweiligen Land betrieben werden darf oder ob die dynamische Wirkleistungsbegrenzung vom Wechselrichter selbständig ausgeführt werden kann.

#### **Energiezähler**

Der Sunny Home Manager unterstützt folgende Energiezählertypen:

• Energiezähler mit D0-Schnittstelle\* :

Eine Auflistung der unterstützten Energiezähler mit D0-Schnittstelle finden Sie im Planungsleitfaden "SMA SMART HOME - Die Systemlösung für mehr Unabhängigkeit" unter www.SMA-Solar.com.

Empfohlene Auflösung: Mindestens 10 Wh

Hinweis: Für die Funktion **Begrenzung der Wirkleistungseinspeisung** müssen Energiezähler mit D0-Schnittstelle eine Auflösung von mindestens 1 Wh aufweisen.

<sup>\*</sup> D0-Schnittstelle nach IEC 62056-21, Teil 4.3

• Energiezähler mit S0-Schnittstelle\* :

Energiezähler mit S0-Schnittstelle müssen über die Phasen saldierte Werte an der S0-Schnittstelle ausgeben. Fragen Sie gegebenenfalls den Hersteller des Energiezählers. Zweirichtungszähler mit S0-Schnittstelle müssen über 2 S0-Schnittstellen verfügen.

Empfohlene Impulslänge: Mindestens 20 ms

Empfohlene Impulsrate: 1.000 Impulse pro kWh

Hinweis: Für die Funktion **Begrenzung der Wirkleistungseinspeisung** müssen Energiezähler mit S0-Schnittstelle mindestens folgende Impulsraten aufweisen:

- Bei maximaler erlaubter Netzeinspeisung von über 1.500 W: mindestens 250 Impulse pro kWh
- Bei maximaler erlaubter Netzeinspeisung von unter 1.500 W: mindestens 500 Impulse pro kWh

#### **Router**

SMA Solar Technology AG empfiehlt die Verwendung eines Routers, der DHCP unterstützt.

#### **Sonstige Geräte**

- Wärmepumpe Stiebel Eltron WWK 300
- Wärmepumpe Tecalor TTA 300
- Miele@home Geräte (z. B. Waschmaschine, Wäschetrockner) mit Miele@home Gateway ab Firmware-Version 4.0 x
- Geräte, die über ein von SMA Solar Technology AG definiertes Datenaustauschprotokoll Steuerbefehle des Sunny Home Managers direkt erhalten oder an angeschlossene Verbraucher weitergeben
	- Luft-/Wärmepumpe Stiebel Eltron LWZ mit Internet-Service-Gateway
	- Luft-/Wärmepumpe Tecalor THZ mit Internet-Service-Gateway

## <span id="page-12-0"></span>**2.3 Qualifikation der Fachkräfte**

Die in dieser Anleitung beschriebenen Tätigkeiten dürfen nur Fachkräfte durchführen. Die Fachkräfte müssen über folgende Qualifikationen verfügen:

- Ausbildung für die Installation und Inbetriebnahme von elektrischen Geräten.
- Kenntnis der einschlägigen Normen und Richtlinien.

<sup>\*</sup> S0-Schnittstelle nach DIN EN 62053-31 Klasse A

## <span id="page-13-0"></span>**2.4 Sicherheitshinweise**

Dieses Kapitel beinhaltet Sicherheitshinweise, die bei allen Arbeiten an und mit dem Produkt immer beachtet werden müssen.

Um Personen- und Sachschäden zu vermeiden und einen dauerhaften Betrieb des Produkts zu gewährleisten, lesen Sie dieses Kapitel aufmerksam und befolgen Sie zu jedem Zeitpunkt alle Sicherheitshinweise.

#### **Sunny Home Manager**

## **A WARNUNG**

#### **Lebensgefahr durch Stromschlag**

An den spannungsführenden Teilen im Inneren des Steckernetzteils und an den spannungsführenden Teilen des Hutschienennetzteils liegen lebensgefährliche Spannungen an.

- Den Sunny Home Manager nur im Innenbereich und in trockener Umgebung verwenden und von Flüssigkeiten fernhalten.
- Das Steckernetzteil nicht öffnen.

## $A$  **VORSICHT**

#### **Verletzungsgefahr durch falsch verlegte Kabel**

Falsch verlegte Kabel können Verletzungen durch Stolpern verursachen.

• Die Kabel so verlegen, dass niemand darauf treten oder darüber stolpern kann.

## $ACHTUNG$

#### **Beschädigung des Sunny Home Managers durch eindringende Feuchtigkeit**

Der Sunny Home Manager ist nicht spritzwassergeschützt.

• Den Sunny Home Manager nur im Innenbereich in trockener Umgebung verwenden.

#### **Beschädigung des Sunny Home Managers durch Kondenswasser**

Wenn der Sunny Home Manager von einer kalten Umgebung in eine warme Umgebung gebracht wird, kann sich im Sunny Home Manager Kondenswasser bilden.

• Bei großen Temperaturunterschieden den Sunny Home Manager erst mit Spannung versorgen, wenn der Sunny Home Manager Raumtemperatur erreicht hat.

#### **SMA Funksteckdose**

#### **A WARNUNG**

#### **Lebensgefahr durch Stromschlag**

An den spannungsführenden Bauteilen liegen lebensgefährliche Spannungen an.

- Die SMA Funksteckdose nur im Innenbereich und in trockener Umgebung (z. B. nicht in Feuchträumen) verwenden und von Flüssigkeiten fernhalten.
- Nur geeignete Stecker in die SMA Funksteckdose stecken.
- Die SMA Funksteckdose vor dem Reinigen aus der Steckdose ziehen und nur mit einem trockenen Tuch reinigen.

Die SMA Funksteckdose beinhaltet ein Relais mit μ-Kontakt.

• Für eine sichere Trennung vom öffentlichen Stromnetz die SMA Funksteckdose aus der Wandsteckdose ziehen.

#### **Verletzungsgefahr und Brandgefahr durch unbeabsichtigtes und unbeaufsichtigtes Einschalten von Verbrauchern**

Verbraucher, die über eine SMA Funksteckdose unbeabsichtigt und unbeaufsichtigt eingeschaltet werden, können Verletzungen und Brände verursachen (z. B. Bügeleisen).

• An die SMA Funksteckdose keine Verbraucher anschließen, die bei unbeabsichtigtem Einschalten Personen gefährden oder Schäden verursachen können.

#### $ACHTUNG$

#### **Beschädigung der SMA Funksteckdose**

Durch unsachgemäßen Betrieb kann die SMA Funksteckdose beschädigt werden.

• SMA Funksteckdosen nicht ineinander gesteckt betreiben.

#### **Beschädigung der Wandsteckdose**

Wenn die SMA Funksteckdose in einer Wandsteckdose betrieben wird, die nicht für die Leistung des angeschlossenen Verbrauchers geeignet ist, kann die Wandsteckdose beschädigt werden.

• Die SMA Funksteckdose nur in Wandsteckdosen betreiben, die für die Leistung des angeschlossenen Verbrauchers geeignet sind.

# <span id="page-15-0"></span>**3 Lieferumfang**

#### **Lieferumfang des Sunny Home Managers**

Kontrollieren Sie den Lieferumfang auf Vollständigkeit und äußerlich sichtbare Beschädigungen. Setzen Sie sich bei unvollständigem Lieferumfang oder bei Beschädigungen mit Ihrem Fachhändler in Verbindung.

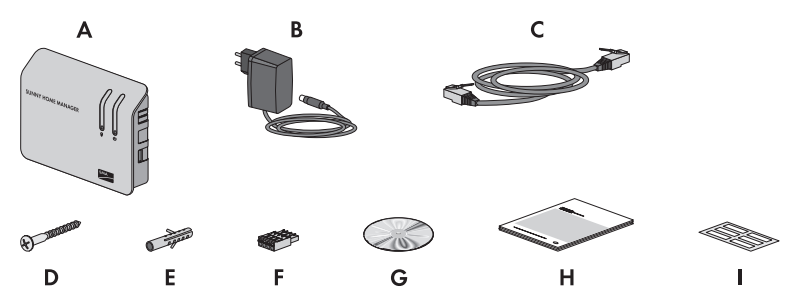

Abbildung 1: Bestandteile des Lieferumfangs

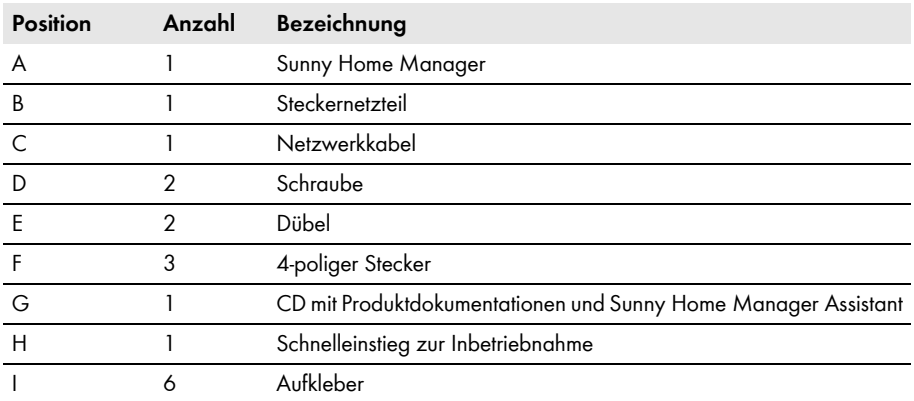

#### **Lieferumfang der SMA Funksteckdose**

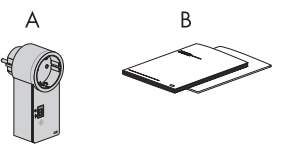

Abbildung 2: Bestandteile des Lieferumfangs

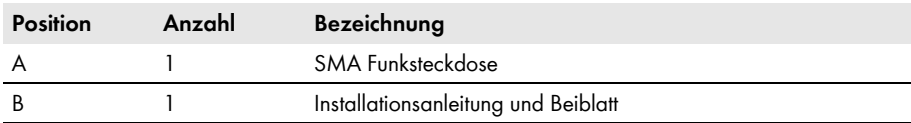

# <span id="page-16-0"></span>**4 Produktbeschreibung**

## <span id="page-16-1"></span>**4.1 Sunny Home Manager**

## <span id="page-16-2"></span>**4.1.1 Funktionen**

Der Sunny Home Manager ist ein Gerät zur Überwachung von PV-Anlagen und zur Verbrauchersteuerung in Haushalten mit PV-Anlage. Dabei hat der Sunny Home Manager folgende Aufaaben:

- Auslesen von Energiezählerdaten und Daten von SMA Geräten mit BLUETOOTH oder Speedwire-Kommunikationsschnittstelle
- Senden der Daten an das Sunny Portal
- Unterstützung bei der Eigenverbrauchsoptimierung
- Begrenzung der Wirkleistungseinspeisung
- Umsetzen von Netzsystemdienstleistungen über ethernetbasierte Kommunikation

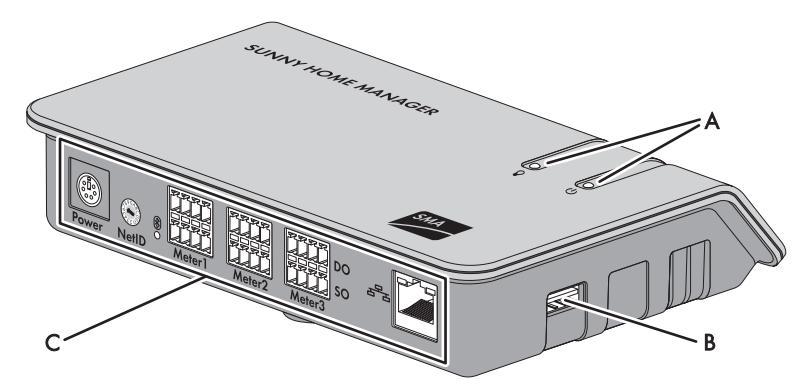

Abbildung 3: Sunny Home Manager

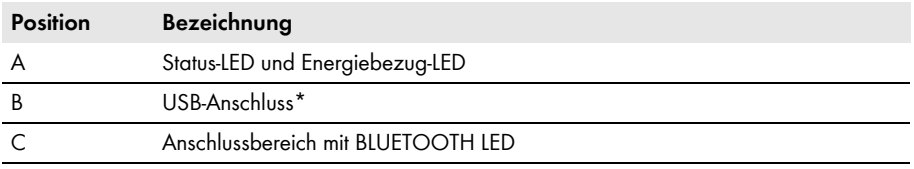

\* Die USB-Anschlüsse auf der rechten und linken Gehäuseseite sind derzeit ohne Funktion.

#### **Auslesen von Energiezählerdaten und Daten von SMA Geräten mit BLUETOOTH oder Speedwire-Kommunikationsschnittstelle**

Der Sunny Home Manager liest die Daten der verbundenen Energiezähler und SMA Geräte aus.

Mit den Energiezählern ist der Sunny Home Manager über Netzwerkkabel verbunden.

Die Verbindung zu den BLUETOOTH Geräten (z. B. SMA Funksteckdosen) stellt der Sunny Home Manager kabellos über BLUETOOTH her.

Die Kommunikation zwischen dem Sunny Home Manager und einem SMA Wechselrichter ist entweder über BLUETOOTH oder über Speedwire möglich. In einer PV-Anlage müssen die Wechselrichter nicht alle die gleiche Schnittstelle verwenden. Der Sunny Home Manager kann Wechselrichter mit BLUETOOTH und Wechselrichter mit Speedwire als 1 PV-Anlage verwalten und regeln.

Die Verbindung zu Speedwire-Geräten stellt der Sunny Home Manager über einen Router/Switch im lokalen Netzwerk her.

SMA Wechselrichter sind entweder ab Werk mit Speedwire und/oder BLUETOOTH ausgestattet oder können entsprechend nachgerüstet werden (siehe Produktseite des jeweiligen Wechselrichters unter www.SMA-Solar.com).

#### **Anlagenüberwachung und Parametrierung über Sunny Portal**

Das Sunny Portal dient als Benutzeroberfläche des Sunny Home Managers: Der Sunny Home Manager baut über einen Router die Internetverbindung zum Sunny Portal auf und sendet die ausgelesenen Daten an das Sunny Portal.

Über das Sunny Portal ermöglicht der Sunny Home Manager eine Überwachung der Anlage, eine Anzeige der über den Tag verfügbaren PV-Energie und eine Live-Anzeige aller Energieflüsse im Haushalt. Daraus leitet der Sunny Home Manager unter Berücksichtigung unterschiedlicher Strompreise Empfehlungen für einen bewussten Umgang mit elektrischer Energie ab.

#### **Unterstützung bei der Eigenverbrauchsoptimierung**

Eigenverbrauch bedeutet, produzierte PV-Leistung am Ort ihrer Erzeugung zu verbrauchen.

In jedem Haushalt entsteht "natürlicher" Eigenverbrauch, weil elektrische Verbraucher betrieben werden (z. B. Backofen), während PV-Leistung produziert wird, und weil einige elektrische Verbraucher dauerhaft Strom verbrauchen (z. B. Kühlschränke, Geräte im Standby-Modus). Wenn die PV-Anlage viel PV-Leistung produziert, wird jedoch möglicherweise nur ein Teil der PV-Leistung selbst verbraucht. Die überschüssige PV-Leistung wird ins öffentliche Stromnetz eingespeist.

Eine höhere Eigenverbrauchsquote kann erreicht werden, wenn elektrische Verbraucher gezielt dann eingeschaltet werden, wenn überschüssige PV-Leistung zur Verfügung steht.

Folgende Funktionen des Sunny Home Managers ermöglichen es, die Eigenverbrauchsquote zu erhöhen:

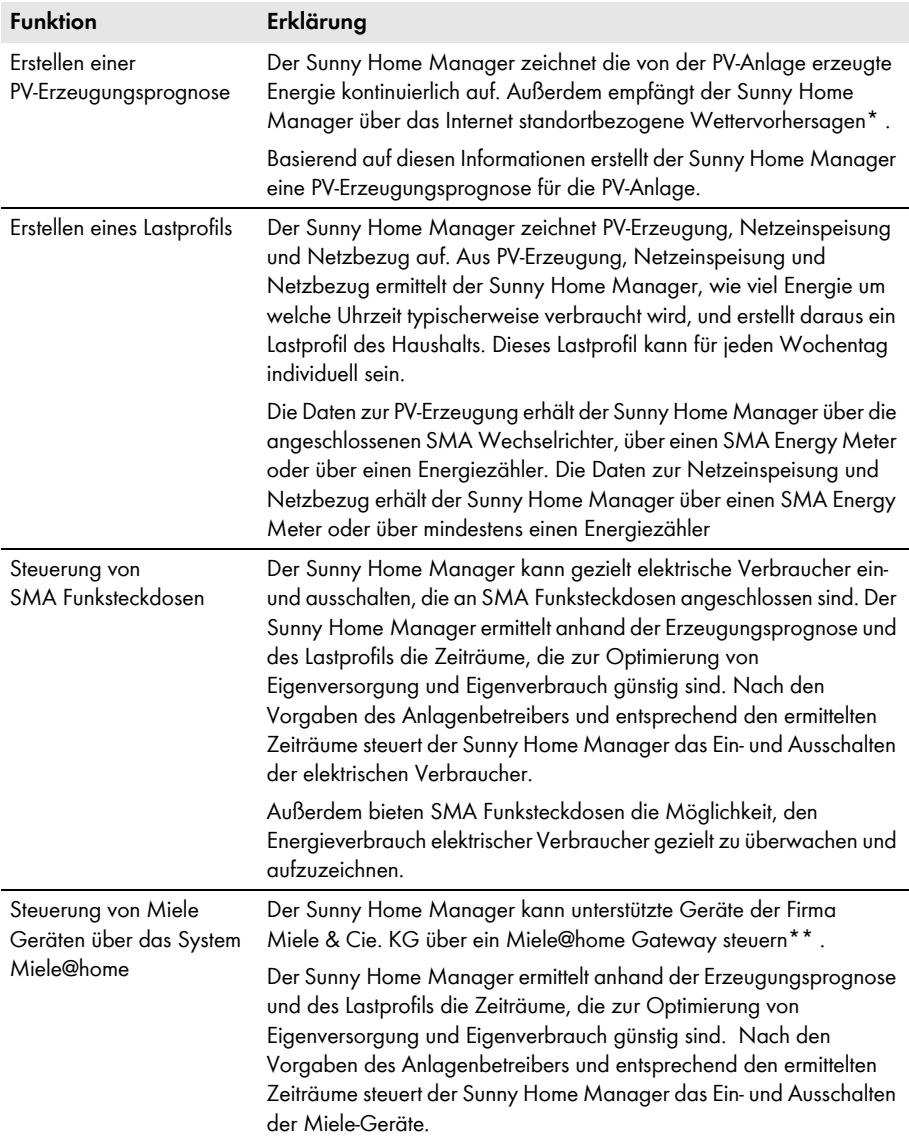

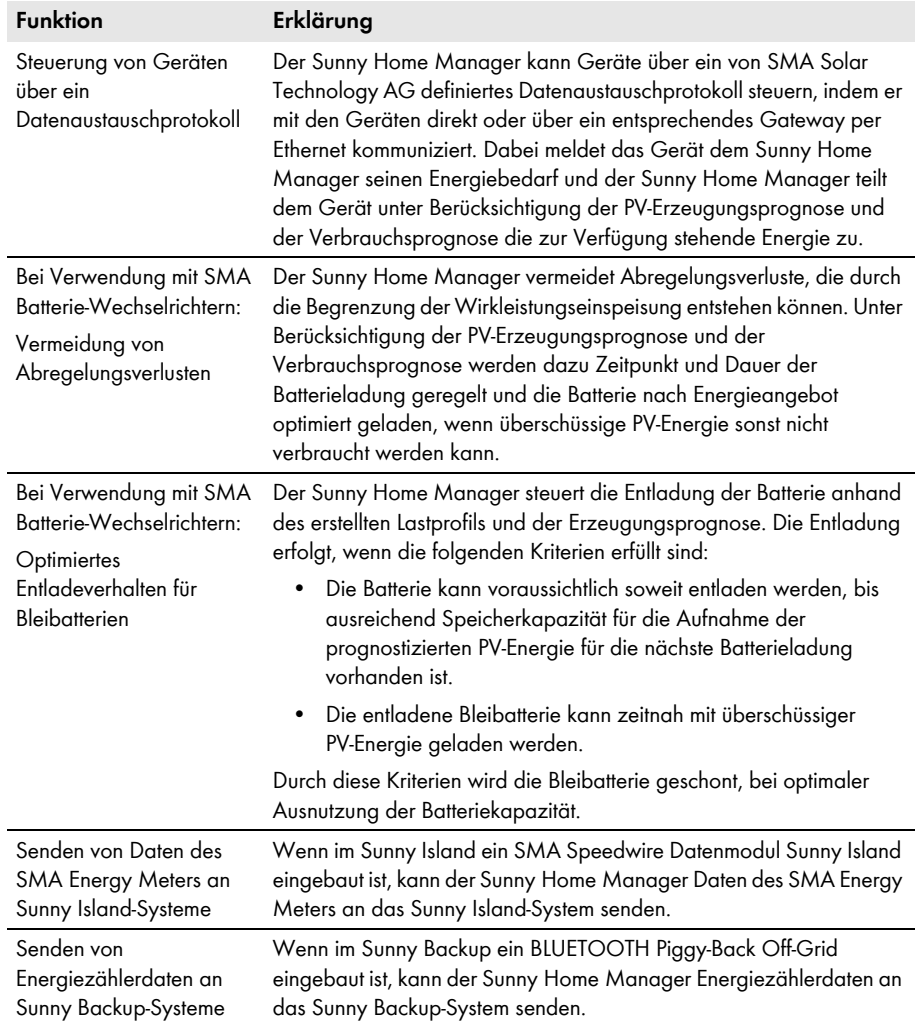

\* Die Daten sind nicht in allen Ländern verfügbar.

\*\* Die Funktion ist nicht in allen Ländern verfügbar.

#### **Begrenzung der Wirkleistungseinspeisung**

Regelungen vor Ort, z. B. das Erneuerbare-Energien-Gesetz in Deutschland, fordern möglicherweise eine dauerhafte Begrenzung der Wirkleistungseinspeisung für Ihre PV-Anlage, d. h. eine Begrenzung der ins öffentliche Stromnetz eingespeisten Wirkleistung auf einen festen Wert oder auf einen prozentualen Anteil der installierten Anlagenleistung. Fragen Sie gegebenenfalls Ihren Netzbetreiber, ob eine dauerhafte Begrenzung der Wirkleistungseinspeisung erforderlich ist und ob Sie den Sunny Home Manager zu diesem Zweck einsetzen dürfen (Herstellererklärung "Einspeisemanagement nach EEG 2012 mit Sunny Home Manager (SHM) von SMA" verfügbar unter www.SMA-Solar.com). Der Sunny Home Manager überwacht mit Hilfe eines SMA Energy Meter oder eines geeigneten Netzeinspeisezählers die Wirkleistung, die ins öffentliche Stromnetz eingespeist wird. Wenn die Wirkleistungseinspeisung die vorgegebene Grenze übersteigt, begrenzt der Sunny Home Manager die PV-Erzeugung der Wechselrichter entsprechend.

Der Sunny Home Manager vermeidet Abregelungsverluste durch Begrenzung der PV-Erzeugung, indem er den aktuellen Eigenverbrauch des Haushalts berücksichtigt. Der Sunny Home Manager hilft dabei, PV-Leistung im Haushalt direkt zu nutzen und erhöht dadurch die Eigenverbrauchsquote. Bei PV-Anlagen mit SMA Batterie-Wechselrichtern nutzt der Sunny Home Manager die abgeregelte Wirkleistung bevorzugt zur Ladung der Batterie.

#### **Beispiel: Begrenzung der Wirkleistungseinspeisung auf 70 % der Anlagenleistung**

Die Anlage kann momentan aufgrund guter Sonneneinstrahlung 90 % der Anlagenleistung produzieren.

- Von den Verbrauchern im Haushalt werden momentan 20 % der Anlagenleistung verbraucht. Die restlichen 70 % der Anlagenleistung werden ins öffentliche Stromnetz eingespeist.
	- ☑ Keine Begrenzung der PV-Erzeugung nötig.
- Ein Verbraucher wird ausgeschaltet und im Haushalt werden nur noch 10 % der Anlagenleistung verbraucht. Folglich stehen 80 % der Anlagenleistung zum Einspeisen ins öffentliche Stromnetz zur Verfügung - mehr als erlaubt.
	- ☑ Der Sunny Home Manager reduziert die PV-Erzeugung von den theoretisch möglichen 90 % der Anlagenleistung auf 80 % der Anlagenleistung. Es werden weiterhin 70 % der Anlagenleistung ins öffentliche Stromnetz eingespeist.

#### **Umsetzen von Netzsystemdienstleistungen über ethernetbasierte Kommunikation**

Im Rahmen der Netzsystemdienstleistungen kann es erforderlich sein, dass in Ihrer PV-Anlage Vorgaben des Netzbetreibers zur Wirkleistungsbegrenzung und zur Blindleistungseinspeisung umgesetzt werden (z. B. wird die Wirkleistungseinspeisung Ihrer PV-Anlage bei Netzüberlastung reduziert).

Der Sunny Home Manager kann Vorgaben zu Netzsystemdienstleistungen umsetzen, die der Netzbetreiber über ethernetbasierte Kommunikation an den Sunny Home Manager schickt.

Fragen Sie gegebenenfalls Ihren Netzbetreiber, ob Ihre PV-Anlage Netzsystemdienstleistungen umsetzen muss.

# <span id="page-21-0"></span>**4.1.2 Typenschild**

Das Typenschild identifiziert das Produkt eindeutig. Das Typenschild befindet sich auf der Rückseite des Produkts. Sie können folgende Daten vom Typenschild ablesen:

- Seriennummer (Serial Number)
- Registrierungsschlüssel (Registration ID)
- Baugruppenname (Type)
- Hardware-Version (Version)

Die Angaben auf dem Typenschild benötigen Sie für den sicheren Gebrauch des Produkts und bei Fragen an die SMA Service Line.

## **Symbole auf dem Typenschild**

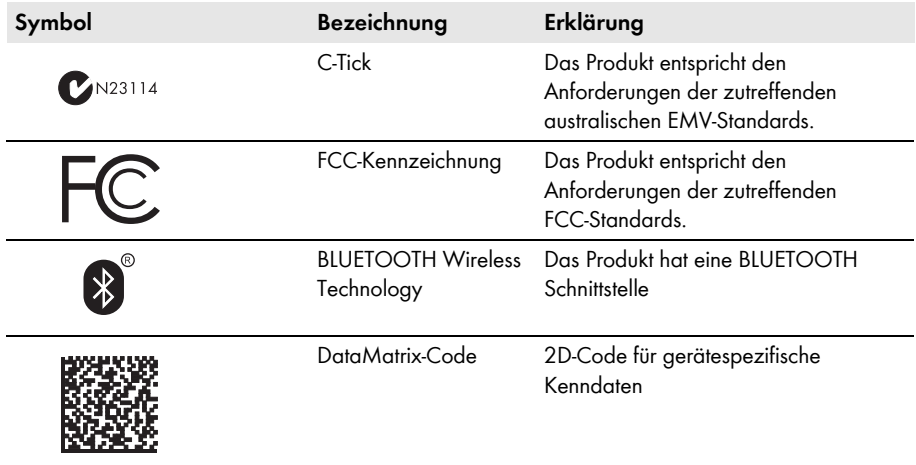

## <span id="page-22-0"></span>**4.1.3 LEDs**

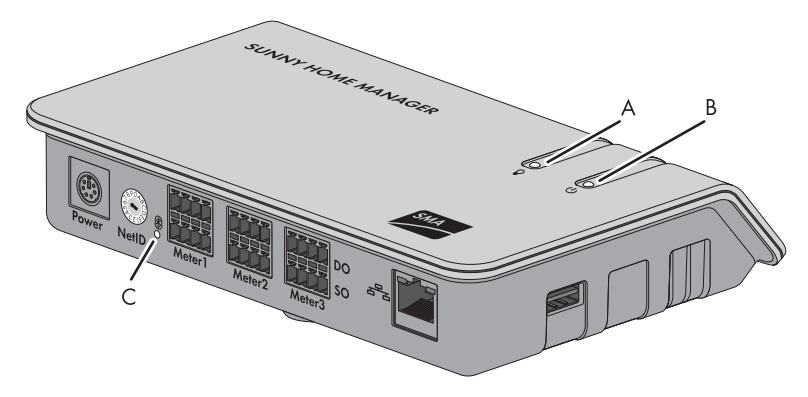

#### Abbildung 4: LEDs des Sunny Home Managers

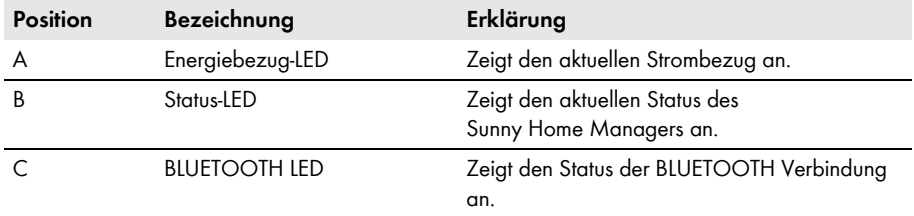

#### **Energiebezug-LED**

Die Energiebezug-LED ist nur aktiv, wenn entweder der Zweirichtungszähler für Netzeinspeisung und Netzbezug oder der Netzeinspeisezähler und der Netzbezugszähler angeschlossen sind.

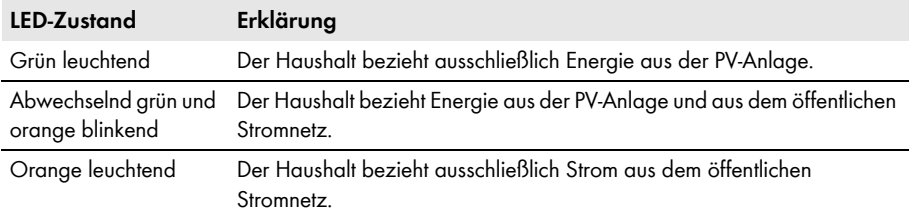

#### **Status-LED**

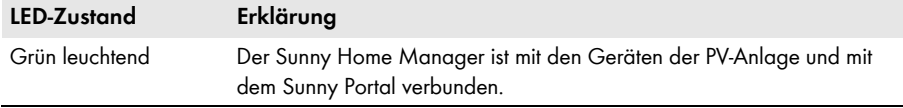

Weitere Zustände der Status-LED sind im Kapitel "Fehlersuche" beschrieben (siehe Kapitel 9.1.2 ["Zustände der Status-LED", Seite 54\)](#page-53-3).

#### **BLUETOOTH LED**

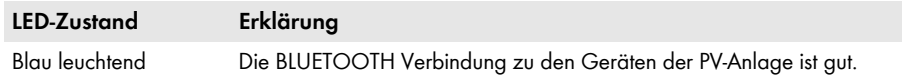

Weitere Zustände der BLUETOOTH LED sind im Kapitel "Fehlersuche" beschrieben (siehe [Kapitel 9.1.3 "Zustände der BLUETOOTH LED", Seite 57\).](#page-56-0)

#### **LEDs am Netzwerkanschluss**

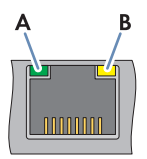

#### Abbildung 5: LEDs am Netzwerkanschluss

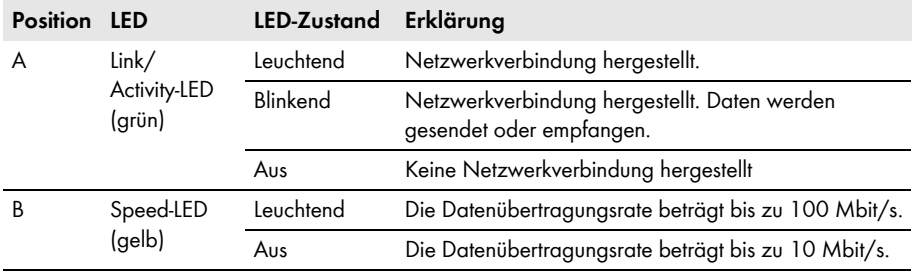

## <span id="page-23-0"></span>**4.1.4 Systemvoraussetzungen**

#### **Vom Sunny Home Manager Assistant unterstützte Betriebssysteme:**

- Microsoft Windows 8
- Microsoft Windows 7
- Microsoft Windows Vista
- Microsoft Windows XP Service Pack 2
- Linux mit Betriebssystemkern ab Version 2.6.12, mit Oracle Java Runtime Environment ab Version 6
- MAC OS ab Version 10.6, mit Java Runtime Environment ab Version 6

#### **Anforderungen an den Internetzugang:**

• Permanenter Internetzugang. Empfohlen: DSL-Zugang mit Flatrate

#### **Unterstützte Webbrowser:**

- Google Chrome ab Version 14.0
- Microsoft Internet Explorer ab Version 8
- Mozilla Firefox ab Version 5
- Opera ab Version 11.0
- Safari ab Version 5.0

#### **Empfohlene Bildschirmauflösung:**

• Mindestens 1.024 Pixel x 768 Pixel

#### **Energiezähler:**

SMA Solar Technology AG empfiehlt, mindestens folgende Energiezählertypen an den Sunny Home Manager anzuschließen:

- Netzeinspeisezähler und Netzbezugszähler
	- **oder**
- Zweirichtungszähler für Netzeinspeisung und Netzbezug

Für die Funktion **Begrenzung der Wirkleistungseinspeisung** ist mindestens ein Netzeinspeisezähler erforderlich (empfohlen: SMA Energy Meter).

Die PV-Erzeugungsdaten erhält der Sunny Home Manager über die angeschlossenen SMA Wechselrichter oder über einen optional angeschlossenen PV-Erzeugungszähler.

#### **Anforderungen an das Netzwerkkabel:**

- Kabellänge zwischen 2 Netzwerkteilnehmern: maximal 50 m mit Patch-Kabel, maximal 100 m mit Verlegekabel
- Querschnitt: mindestens  $2 \times 2 \times 0.22$  mm<sup>2</sup> oder mindestens  $2 \times 2$  AWG 24
- Kabelkategorie: Cat5, Cat5e, Cat6, Cat6a, Cat7
- Kabelschirm: SF/UTP, S/UTP, SF/FTP, S/FTP
- Steckertyp: RJ45 der Cat5, Cat5e, Cat6, Cat6a

## <span id="page-25-0"></span>**4.2 SMA Funksteckdose**

## <span id="page-25-1"></span>**4.2.1 Funktionen**

Die SMA Funksteckdose unterstützt die Verbrauchersteuerung in Haushalten mit Sunny Home Manager. Dabei hat die SMA Funksteckdose folgende Aufgaben:

- Umsetzen von Steuerbefehlen des Sunny Home Managers
- Messen des Energieverbrauchs des angeschlossenen elektrischen Verbrauchers
- Verbesserung der Funkverbindung zwischen BLUETOOTH Geräten

#### **Umsetzen von Steuerbefehlen des Sunny Home Managers**

Der Sunny Home Manager kann die SMA Funksteckdose ein- und ausschalten. Dadurch können elektrische Geräte gezielt eingeschaltet werden, wenn z. B. viel PV-Leistung zur Verfügung steht.

Zu welchen Zeitpunkten der Sunny Home Manager die SMA Funksteckdose ein- oder ausschaltet, ist abhängig von der Konfiguration der SMA Funksteckdose und der Planung des Sunny Home Managers (siehe Bedienungsanleitung "Sunny Home Manager im Sunny Portal").

## **Messen des Energieverbrauchs des angeschlossenen elektrischen Verbrauchers**

Die SMA Funksteckdose misst den Energieverbrauch des angeschlossenen elektrischen Verbrauchers und übermittelt die gemessenen Werte über den Sunny Home Manager an das Sunny Portal.

#### **Verbesserung der Funkverbindung zwischen BLUETOOTH Geräten**

Wenn der Abstand zwischen BLUETOOTH Geräten zu groß ist oder Hindernisse die BLUETOOTH Verbindung stören, kann die SMA Funksteckdose als Repeater eingesetzt werden. Dadurch wird das Funkloch geschlossen.

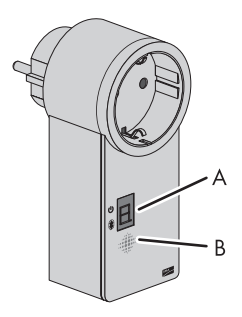

Abbildung 6: SMA Funksteckdose

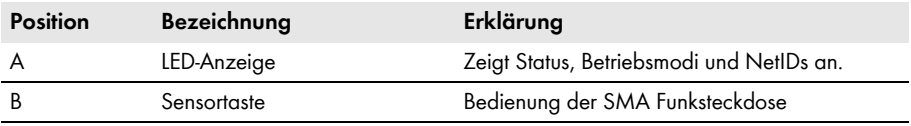

## <span id="page-26-0"></span>**4.2.2 LED-Anzeige**

#### **Obere waagerechte LED**

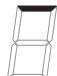

Abbildung 7: Obere waagerechte LED der LED-Anzeige

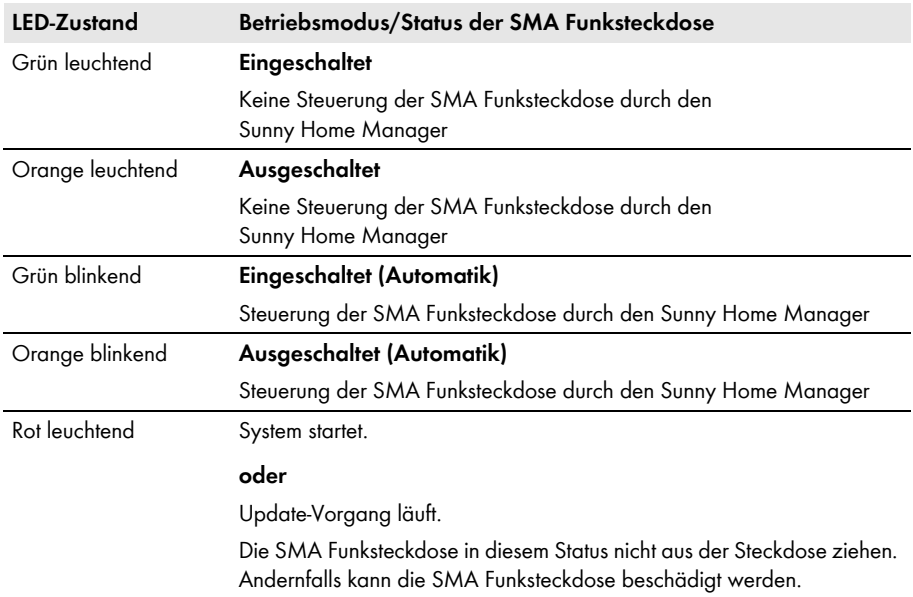

#### **Untere waagerechte LED**

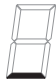

Abbildung 8: Untere waagerechte LED der LED-Anzeige

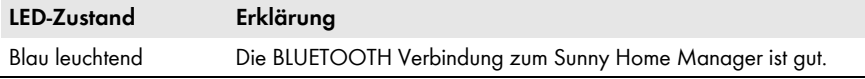

Weitere Zustände der unteren waagerechten LED sind im Kapitel "Fehlersuche" beschrieben [\(siehe Kapitel 9.2 "Fehler an der SMA Funksteckdose", Seite 58\)](#page-57-0).

## **Senkrechte LEDs**

# H

Abbildung 9: Senkrechte LEDs der LED-Anzeige

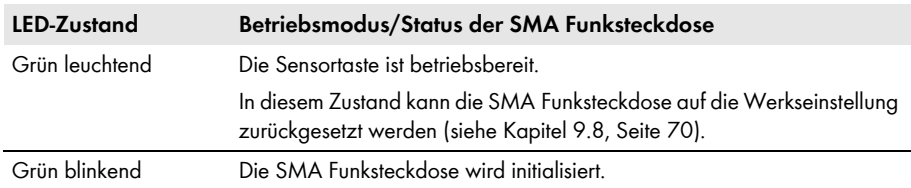

#### **Alle LEDs der LED-Anzeige**

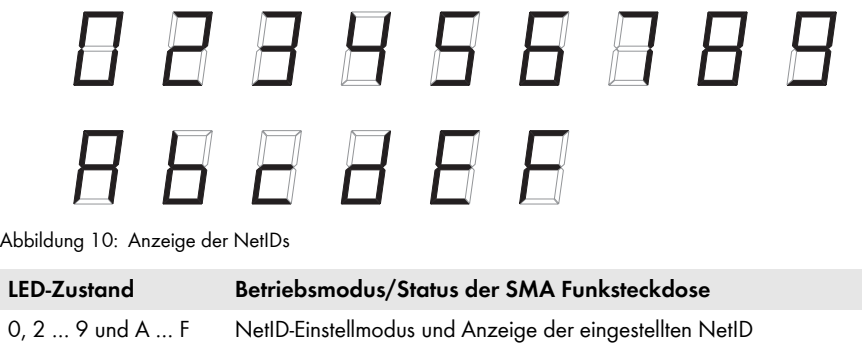

# <span id="page-28-0"></span>**5 Montage und Inbetriebnahme des Sunny Home Managers vorbereiten**

## <span id="page-28-1"></span>**5.1 BLUETOOTH Kommunikation vorbereiten**

Wenn der Sunny Home Manager mit anderen SMA Geräten über BLUETOOTH kommunizieren soll, z. B. mit SMA Funksteckdosen, müssen Sie vorbereitend die folgenden Schritte durchführen.

## <span id="page-28-2"></span>**5.1.1 BLUETOOTH PV-Anlage in Betrieb nehmen**

Damit SMA BLUETOOTH Geräte einer PV-Anlage miteinander kommunizieren können, müssen alle Geräte auf die gleiche NetID eingestellt sein. Die NetID dient dazu PV-Anlagen mit SMA BLUETOOTH, die sich in direkter Nachbarschaft befinden, gegeneinander abzugrenzen.

Die NetID kann eine Zahl von 1 bis 9 oder ein Buchstabe von A bis F sein.

Um zu verhindern, dass Sie eine NetID einstellen, die schon durch eine andere BLUETOOTH PV-Anlage in der Nachbarschaft belegt ist, müssen Sie vor der Inbetriebnahme Ihrer BLUETOOTH PV-Anlage eine freie NetID ermitteln.

#### **Voraussetzung für die Ermittlung einer freien NetID**

Sie können eine freie NetID ausschließlich über einen Computer mit integriertem BLUETOOTH oder mit BLUETOOTH Stick (BLUETOOTH Class 1) und der Software Sunny Explorer ermitteln (siehe Hilfe des Sunny Explorers). Sunny Explorer erhalten Sie kostenlos im Download-Bereich unter www.SMA-Solar.com.

#### **Voraussetzung für die Wahl von NetID 1 als NetID der PV-Anlage**

Bei BLUETOOTH Geräten ist NetID **1** werksseitig voreingestellt. Wenn am Sunny Home Manager NetID **1** eingestellt ist, kann der Sunny Home Manager sich mit maximal 1 anderen Gerät über BLUETOOTH oder Speedwire verbinden.

• Wenn Sie mehr SMA Geräte als 1 Wechselrichter und 1 Sunny Home Manager verbinden möchten, eine andere NetID als NetID **1** wählen.

#### **Vorgehen:**

- 1. Wenn sich im Umkreis von 500 m eine andere Anlage mit BLUETOOTH befindet, am geplanten Montageort jedes BLUETOOTH Geräts eine freie NetID ermitteln und notieren (siehe Anleitung des Sunny Explorers).
- 2. Bei allen Geräten, die über BLUETOOTH mit dem Sunny Home Manager kommunizieren sollen, die zuvor notierte freie NetID einstellen und Geräte in Betrieb nehmen (siehe Anleitung des BLUETOOTH Geräts oder des BLUETOOTH Piggy-Back).
- 3. Die Seriennummern des Sunny Home Managers und aller anderen SMA Geräte notieren. Bei den SMA Funksteckdosen zusätzlich den Verbraucher notieren, den Sie der jeweiligen SMA Funksteckdose zuordnen möchten.

4. Den Registrierungsschlüssel des Sunny Home Managers notieren.

#### **Seriennummer und Registrierungsschlüssel ablesen**

Sie können die Seriennummer und den Registrierungsschlüssel des Sunny Home Managers an folgenden Stellen ablesen:

- Auf dem Typenschild auf der Rückseite des Sunny Home Managers
- Auf der Hülle der mitgelieferten CD
- 5. Mit Ausnahme des Sunny Home Managers und der SMA Funksteckdose alle BLUETOOTH Geräte in Betrieb nehmen (siehe Anleitung der BLUETOOTH Geräte).

## <span id="page-29-0"></span>**5.1.2 NetID am Sunny Home Manager einstellen**

#### **Voraussetzung:**

□ Die BLUETOOTH PV-Anlage muss in Betrieb genommen sein (siehe Kapitel 5.1.1 "BLUETOOTH [PV-Anlage in Betrieb nehmen", Seite 29\).](#page-28-2)

#### **Vorgehen:**

• Den Pfeil des Drehschalters **NetID** mit einem Schraubendreher auf die gewünschte NetID drehen (Klingenbreite des Schraubendrehers: 2,5 mm).

## <span id="page-29-1"></span>**5.1.3 NetID an der SMA Funksteckdose einstellen**

#### **NetID zum ersten Mal einstellen**

- 1. Die SMA Funksteckdose in eine Steckdose stecken.
	- ☑ Die obere waagerechte LED leuchtet ca. 10 Sekunden rot, danach leuchten die senkrechten LEDs ca. 4 Sekunden grün.
- 2. Sobald die LED-Anzeige **0** anzeigt, die Sensortaste so oft antippen, bis die LED-Anzeige die gewünschte NetID anzeigt.
- 3. Um die NetID zu übernehmen, 5 Sekunden warten. Dabei nicht die Sensortaste berühren.

#### **NetID ändern**

#### **Voraussetzungen:**

- ☐ Die SMA Funksteckdose muss in einer Steckdose stecken.
- ☐ Die obere waagerechte LED muss orange oder grün leuchten.

#### **Vorgehen:**

- 1. Die Sensortaste ca. 2 Sekunden gedrückt halten.
	- ☑ Die LED-Anzeige zeigt die zuletzt eingestellte NetID an.
- 2. Die Sensortaste so oft antippen, bis die gewünschte NetID angezeigt wird.
- 3. Um die NetID zu übernehmen, 5 Sekunden warten. Dabei nicht die Sensortaste berühren.

## <span id="page-30-0"></span>**5.2 Speedwire-Kommunikation vorbereiten**

Wenn der Sunny Home Manager mit anderen SMA Geräten über Speedwire kommunizieren soll, müssen der Sunny Home Manager und die Speedwire-Geräte sich im gleichen lokalen Netzwerk befinden. Führen Sie vorbereitend die folgenden Schritte durch.

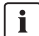

#### **Wechselrichter mit Webconnect-Funktion**

Wenn ein Wechselrichter bereits mit der Webconnect-Funktion im Sunny Portal registriert ist, kann der Wechselrichter nicht zur Sunny Home Manager-Anlage hinzugefügt werden.

• Den Wechselrichter mit Webconnect-Funktion aus der Webconnect-Anlage löschen oder in der Webconnect-Anlage den Datenempfang des Wechselrichters deaktivieren.

#### **Voraussetzungen:**

- ☐ Am Sunny Home Manager muss eine andere NetID eingestellt sein als NetID **1** [\(siehe](#page-29-0)  [Kapitel 5.1.2 "NetID am Sunny Home Manager einstellen", Seite 30\).](#page-29-0) Dadurch kann der Sunny Home Manager sich gleichzeitig mit mehreren Geräten über Speedwire oder BLUETOOTH verbinden.
- ☐ Am Router muss DHCP aktiviert sein (siehe Anleitung des Routers). Wenn Ihr Router kein DHCP unterstützt, können Sie mit dem SMA Connection Assist statische Netzwerkeinstellungen am Speedwire-Gerät vornehmen\* .
- ☐ Auf dem Router oder Modem müssen alle UDP-Ports > 1024 für ausgehende Verbindungen geöffnet sein. Wenn auf dem Router oder Modem eine Firewall installiert ist, müssen Sie die Firewall-Regeln ggf. anpassen.
- ☐ Die vom Router oder Modem ausgehenden Verbindungen müssen zu allen Destinationen im Internet (Ziel-IP, Ziel-Port) möglich sein. Wenn auf dem Router oder Modem eine Firewall installiert ist, müssen Sie die Firewall-Regeln ggf. anpassen.
- ☐ Auf dem Router oder Modem mit NAT (Network Address Translation) dürfen keine Port-Forwardings eingetragen sein. Dadurch vermeiden Sie Kommunikationsprobleme, die ggf. auftreten können.
- ☐ Auf dem Router oder Modem darf kein Paketfilter für SIP-Pakete oder eine Manipulation für SIP-Pakete installiert sein.

<sup>\*</sup> Sie erhalten die Software SMA Connection Assist kostenlos im Download-Bereich unter www.SMA-Solar.com.

#### **Vorgehen:**

# 1. **BLUETOOTH Kommunikation der Wechselrichter deaktivieren**

Wenn ein Wechselrichter gleichzeitig über Speedwire und über BLUETOOTH mit dem Sunny Home Manager kommuniziert, kommt es zu Fehlern bei der Datenerfassung.

- Bei Wechselrichtern mit BLUETOOTH Schnittstelle die NetID **0** einstellen (siehe Anleitung des Wechselrichters oder des BLUETOOTH Piggy-Back). Dadurch ist die BLUETOOTH Kommunikation deaktiviert.
- 2. Speedwire-Geräte an den Router/Switch anschließen (siehe Anleitung des Speedwire-Geräts). Dabei beachten, dass die Entfernung zum Montageort des Sunny Home Managers nicht zu groß ist, da der Sunny Home Manager später an den gleichen Router/Switch angeschlossen werden muss.

# <span id="page-32-0"></span>**6 Montage**

## <span id="page-32-1"></span>**6.1 Anforderungen an den Montageort des Sunny Home Managers**

- ☐ Der Montageort muss im Innenbereich sein.
- ☐ Der Montageort muss vor Staub, Nässe und aggressiven Stoffen geschützt sein.
- ☐ Der Kabelweg vom Montageort zum Router darf maximal 100 m lang sein.
- ☐ Der Kabelweg vom Montageort des Sunny Home Managers zu Energiezählern mit D0-Schnittstelle darf maximal 15 m lang sein.
- ☐ Der Kabelweg vom Montageort des Sunny Home Managers zu Energiezählern mit S0-Schnittstelle darf maximal 30 m lang sein.
- ☐ Der Abstand zu Geräten, die das 2,4-GHz-Frequenzband nutzen (z. B. WLAN-Geräte, Mikrowellenherde), muss mindestens 1 m betragen. Dadurch vermeiden Sie, dass sich die Verbindungsqualität und die Geschwindigkeit der Datenübertragung verringern.
- ☐ Der Sunny Home Manager darf nicht funktechnisch abgeschirmt sein (z. B. in einem Metallschrank).

#### **Mindestabstände:**

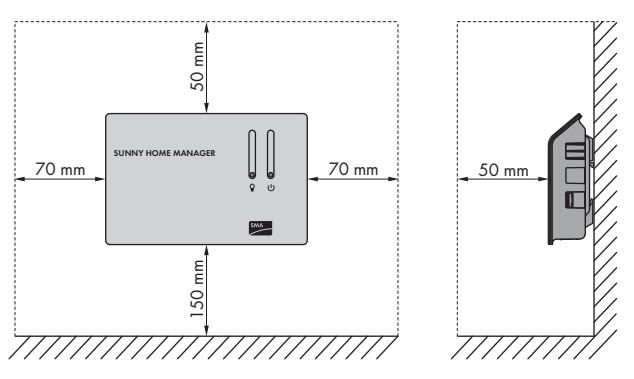

Abbildung 11: Mindestabstände

• Mindestabstände zu Wänden, anderen Kommunikationsprodukten, Wechselrichtern oder Gegenständen einhalten.

## <span id="page-32-2"></span>**6.2 Anforderungen an den Montageort der SMA Funksteckdose**

- ☐ Die SMA Funksteckdose darf nur in Wandsteckdosen betrieben werden, die für die Leistung des angeschlossenen Verbrauchers geeignet sind.
- ☐ Der Abstand zu Geräten, die das 2,4-GHz-Frequenzband nutzen (z. B. WLAN-Geräte, Mikrowellenherde), muss mindestens 1 m betragen. Dadurch vermeiden Sie, dass sich die Verbindungsqualität und die Geschwindigkeit der Datenübertragung verringern.

## <span id="page-33-0"></span>**6.3 BLUETOOTH Verbindung am vorgesehenen Montageort prüfen**

Wenn der Sunny Home Manager mit anderen SMA Geräten über BLUETOOTH kommunizieren soll, z. B. mit SMA Funksteckdosen, müssen Sie die BLUETOOTH Verbindung am vorgesehenen Montageort prüfen.

#### **Voraussetzungen:**

- ☐ Bei allen BLUETOOTH Geräten und am Sunny Home Manager muss die gleiche NetID eingestellt sein (siehe Kapitel 5 "Montage und Inbetriebnahme des Sunny Home Managers [vorbereiten", Seite 29\)](#page-28-0).
- □ Die BLUETOOTH PV-Anlage muss in Betrieb genommen sein (siehe Kapitel 5.1 "BLUETOOTH [Kommunikation vorbereiten", Seite 29\)](#page-28-1).

#### **Vorgehen:**

- 1. Den Sunny Home Manager über das Steckernetzteil mit Spannung versorgen (siehe Kapitel [7.6.1](#page-43-1)).
	- ☑ Nach ca. 2 Minuten leuchtet die BLUETOOTH LED blau. Die Verbindung zu den BLUETOOTH Geräten ist gut.
	- ✖ Die BLUETOOTH LED blinkt blau?

Die BLUETOOTH Verbindung ist kritisch.

- Wenn möglich, einen anderen Montageort wählen und die Verbindung prüfen.
- Wenn kein anderer Montageort möglich ist, einen BLUETOOTH Repeater oder eine SMA Funksteckdose verwenden. Dadurch können Sie die Funkabdeckung des BLUETOOTH Netzwerks erweitern.
- 2. Das Steckernetzteil aus der Steckdose ziehen.
- 3. Den DC-Stecker des Steckernetzteils aus dem Anschluss **Power** des Sunny Home Managers ziehen.

## <span id="page-33-1"></span>**6.4 Sunny Home Manager montieren**

## <span id="page-33-2"></span>**6.4.1 Sunny Home Manager an der Wand montieren**

- 1. Die Position des Sunny Home Managers an der Wand bestimmen.
- 2. Die Position der Bohrlöcher an der Wand markieren (Abstand der Bohrlöcher: 58 mm).
- 3. Die Löcher bohren (Durchmesser: 6 mm).
- 4. Die Dübel in die Löcher einsetzen.
- 5. Die Schrauben eindrehen und ca. 6 mm aus der Wand stehen lassen.

6. Den Sunny Home Manager an den Schrauben aufhängen. Dabei sicherstellen, dass die Köpfe der Schrauben in den Löchern auf der Rückseite des Sunny Home Managers einhaken.

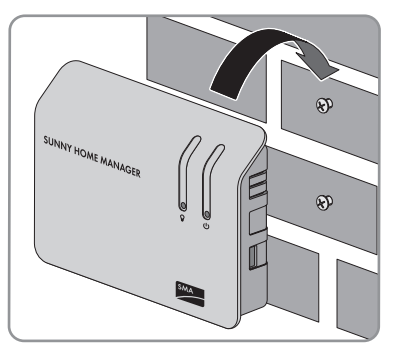

## <span id="page-34-0"></span>**6.4.2 Sunny Home Manager auf der Hutschiene montieren**

#### **Voraussetzung:**

☐ Die Hutschiene muss fest an der Wand montiert sein.

#### **Vorgehen:**

1. Den Sunny Home Manager mit den oberen Halterungen in die obere Kante der Hutschiene drücken.

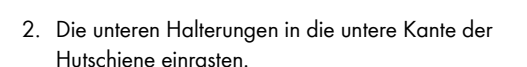

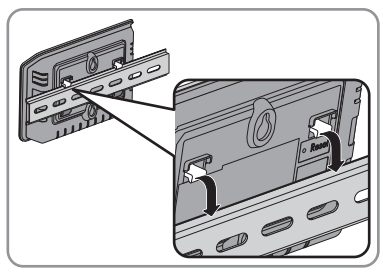

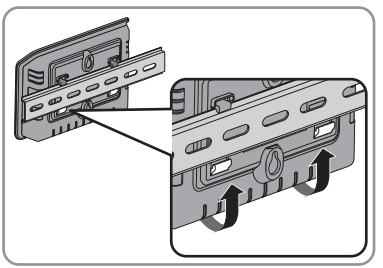

# <span id="page-35-0"></span>**7 Anschluss**

# <span id="page-35-1"></span>**7.1 Anschlussbereich**

## **Untere Gehäuseseite**

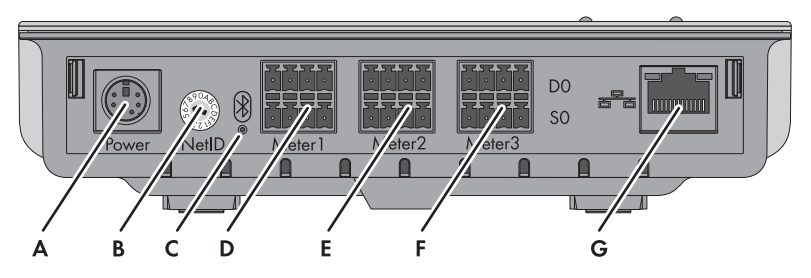

Abbildung 12: Anschlüsse auf der unteren Gehäuseseite

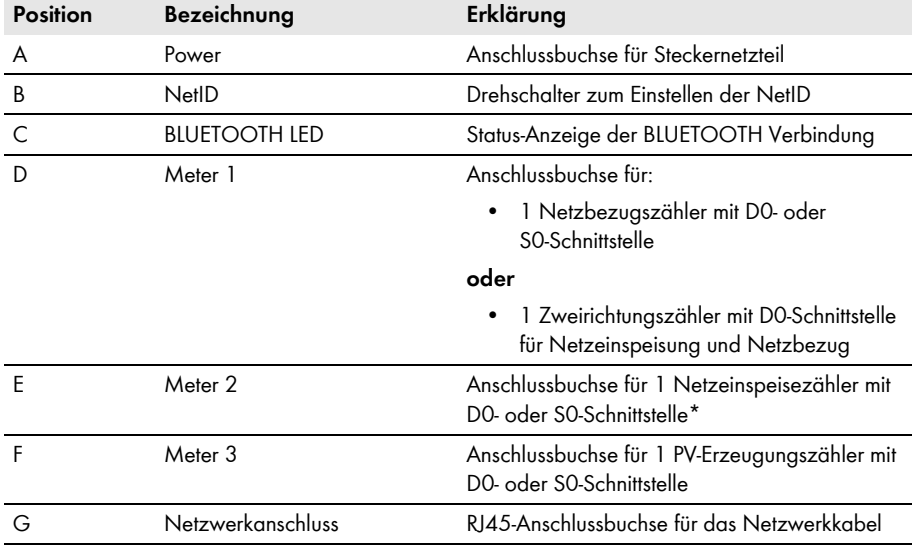

\* Bei Anschluss eines Zweirichtungszählers an der Anschlussbuchse **Meter 1** ist die Anschlussbuchse **Meter 2** ohne Funktion.
### **Rechte Gehäuseseite**

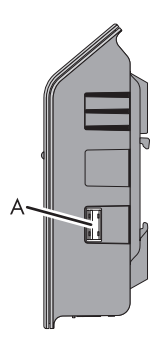

Abbildung 13: Anschluss auf der rechten Gehäuseseite

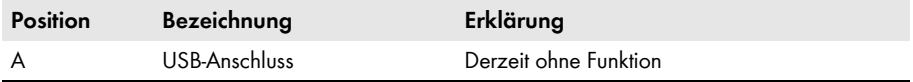

### **Linke Gehäuseseite**

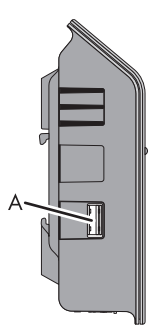

Abbildung 14: Anschluss auf der linken Gehäuseseite

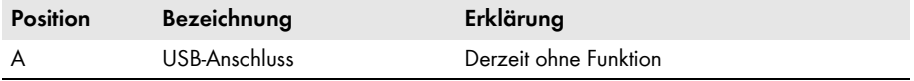

### **Pin-Belegung der Anschlussbuchsen**

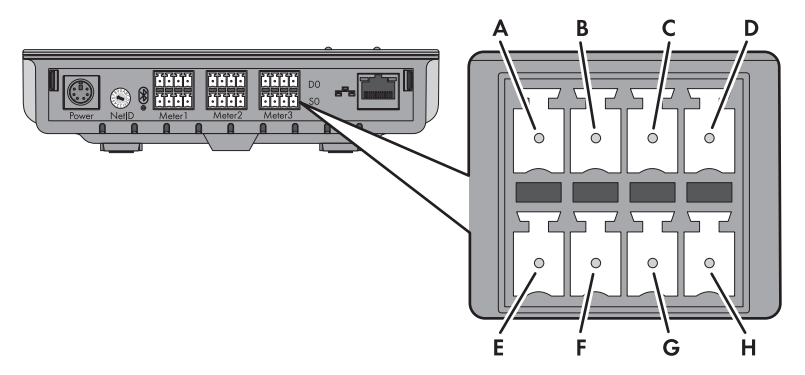

Abbildung 15: Pin-Belegung der Anschlussbuchsen auf der unteren Gehäuseseite des Sunny Home Managers

### **Obere Pin-Reihe für D0:**

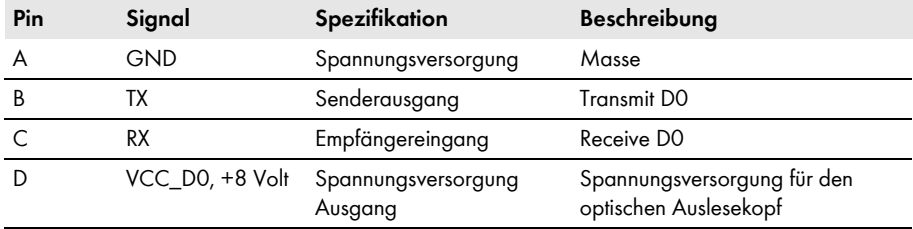

### **Untere Pin-Reihe für S0:**

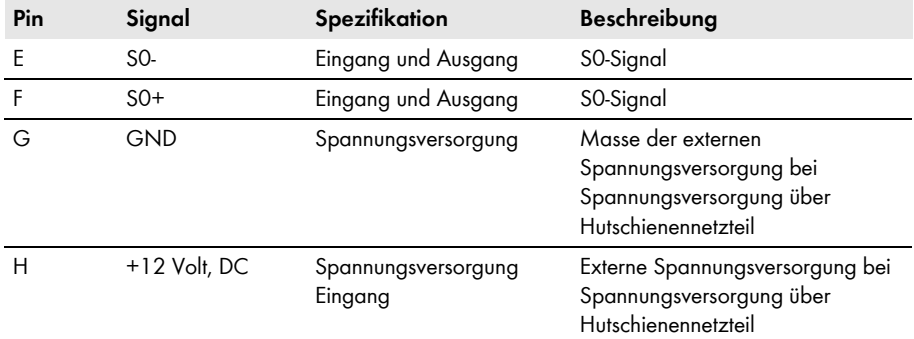

# **7.2 Sunny Home Manager an Energiezähler anschließen**

# **7.2.1 Sunny Home Manager an SMA Energy Meter anschließen**

Das SMA Energy Meter und der Sunny Home Manager müssen am selben Router angeschlossen werden.

### **Zusätzlich benötigtes Material (nicht im Lieferumfang enthalten):**

☐ 1 Netzwerkkabel (Kabelanforderungen siehe Kapitel [4.1.4\)](#page-23-0)

### **Vorgehen:**

- 1. SMA Energy Meter an den Router anschließen (siehe Installationsanleitung des SMA Energy Meter).
- 2. Sunny Home Manager an den Router anschließen [\(siehe Kapitel 7.4, Seite 43\).](#page-42-0)

### **7.2.2 Sunny Home Manager an Energiezähler mit D0-Schnittstelle anschließen**

### **Zusätzlich benötigtes Material (nicht im Lieferumfang enthalten):**

□ Kabel mit Auslesekopf und 4-poligem Stecker [\(siehe Kapitel 12 "Zubehör", Seite 78\).](#page-77-0)

### **Anforderungen an Energiezähler mit D0-Schnittstelle:**

- ☐ D0-Schnittstelle nach IEC 62056-21, Teil 4.3
- ☐ Empfohlene Auflösung: Mindestens 10 Wh

Für die Funktion **Begrenzung der Wirkleistungseinspeisung** müssen Energiezähler mit D0-Schnittstelle eine Auflösung von mindestens 1 Wh aufweisen.

### **Auflistung empfohlener Energiezähler**

Eine Auflistung der empfohlenen Energiezähler mit D0-Schnittstelle finden Sie im Planungsleitfaden "SMA SMART HOME - die Systemlösung für mehr Unabhängigkeit" unter www.SMA-Solar.com.

### **Freischalten der D0-Schnittstelle durch den Netzbetreiber**

Die D0-Schnittstelle muss möglicherweise durch den Netzbetreiber freigeschaltet werden. Fragen Sie gegebenenfalls Ihren Netzbetreiber.

### **Vorgehen:**

1. Die Magnethalterung des Auslesekopfs auf die Frontseite des Energiezählers oben rechts aufsetzen. Dabei müssen die Infrarotschnittstellen am Auslesekopf und am Energiezähler genau aufeinander liegen.

10951000000963

- 2. Den Stecker des Auslesekopfs an die Anschlussbuchse anschließen, die dem jeweiligen Energiezähler zugeordnet ist. Dabei den 4-poligen Stecker jeweils in die obere Pin-Reihe stecken:
	- Bei Netzbezugszählern den 4-poligen Stecker in die Anschlussbuchse **Meter 1** stecken.
	- Bei Netzeinspeisezählern den 4-poligen Stecker in die Anschlussbuchse **Meter 2** stecken.
	- Bei PV-Erzeugungszählern den 4-poligen Stecker in die Anschlussbuchse **Meter 3** stecken.
	- Bei Zweirichtungszählern für Netzeinspeisung und Netzbezug den 4-poligen Stecker in die Anschlussbuche **Meter 1** stecken.
- 3. Mit den mitgelieferten Aufklebern an jedem Kabel kennzeichnen, welcher Anschlussbuchse und welchem Energiezähler das Kabel zugeordnet ist.

# **7.2.3 Sunny Home Manager an Energiezähler mit S0-Schnittstelle anschließen**

### **Zusätzlich benötigtes Material (nicht im Lieferumfang enthalten):**

☐ Ein Kabel mit mindestens 2 Adern

### **Anforderungen an das Kabel:**

- $\Box$  Aderquerschnitt: 0,2 mm<sup>2</sup> ... 1,5 mm<sup>2</sup>
- ☐ Maximale Kabellänge: 30 m

### **Anforderungen an Energiezähler mit S0-Schnittstelle:**

- ☐ S0-Schnittstelle nach DIN EN 62053-31 Klasse A
- ☐ Zweirichtungszähler mit S0-Schnittstelle müssen über 2 S0-Schnittstellen verfügen.
- ☐ Energiezähler mit S0-Schnittstelle müssen über die Phasen saldierte Werte an der S0-Schnittstelle ausgeben. Fragen Sie gegebenenfalls den Hersteller des Energiezählers.
- ☐ Empfohlene Impulslänge: Mindestens 20 ms
- ☐ Empfohlene Impulsrate: 1.000 Impulse pro kWh

Für die Funktion **Begrenzung der Wirkleistungseinspeisung** müssen Energiezähler mit S0-Schnittstelle mindestens folgende Impulsraten aufweisen:

- Bei Anlagen mit maximaler erlaubter Netzeinspeisung von über 1.500 W: Mindestens 250 Impulse pro kWh
- Bei Anlagen mit maximaler erlaubter Netzeinspeisung von unter 1.500 W: Mindestens 500 Impulse pro kWh

### **Vorgehen:**

- 1. 4 cm Kabelmantel entfernen.
- 2. Den Kabelschirm auf ca. 5 mm kürzen. Dabei den überschüssigen Kabelschirm auf den Kabelmantel umschlagen.

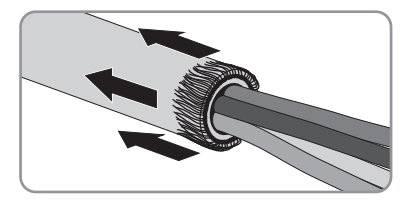

3. Nicht benötigte Adern bis zum Kabelmantel kürzen.

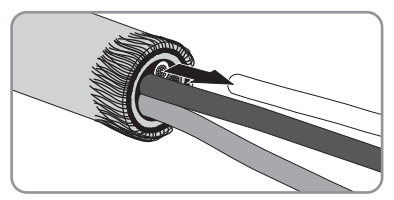

4. Die Adern ca. 6 mm abisolieren.

5. Die Buchsen des 4-poligen Steckers mit einem Schraubendreher entriegeln. Dabei die Adern in die Pins 1 und 2 des 4-poligen Steckers stecken.

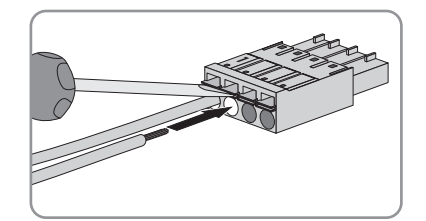

- 6. Die Aderfarben notieren.
- 7. Den 4-poligen Stecker an die Anschlussbuchse anschließen, die dem jeweiligen Energiezähler zugeordnet ist. Dabei den 4-poligen Stecker jeweils in die untere Pin-Reihe stecken:
	- Bei Netzbezugszählern den 4-poligen Stecker in die Anschlussbuchse **Meter 1** stecken.
	- Bei Netzeinspeisezählern den 4-poligen Stecker in die Anschlussbuchse **Meter 2** stecken.
	- Bei PV-Erzeugungszählern den 4-poligen Stecker in die Anschlussbuchse **Meter 3** stecken.

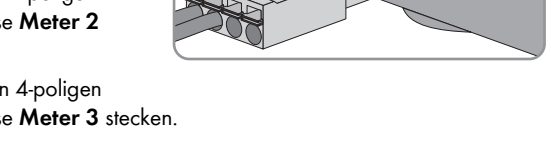

- Bei Zweirichtungszählern für Netzeinspeisung und Netzbezug den Anschluss-Stecker des Kabels für Netzbezug in die Anschlussbuche **Meter 1** stecken. Den Anschluss-Stecker des Kabels für Netzeinspeisung in die Anschlussbuchse **Meter 2** stecken.
- 8. Das Kabelende an den Energiezähler anschließen. Dabei die Polarität der Adern beachten.
- 9. Mit den mitgelieferten Aufklebern an jedem Kabel kennzeichnen, welcher Anschlussbuchse und welchem Energiezähler das Kabel zugeordnet ist.
- 10. Die S0-Impulse pro kWh jedes Energiezählers notieren. Dadurch erleichtern Sie sich die Zählerkonfiguration im Sunny Portal.

### **7.3 Energiezähler austauschen**

- 1. Den auszutauschenden Energiezähler außer Betrieb nehmen (siehe Anleitung des Energiezählers).
- 2. Bei Austausch des SMA Energy Meter die Seriennummer des neuen SMA Energy Meter notieren. Die Seriennummer befindet sich auf dem Typenschild des SMA Energy Meter.
- 3. Bei Austausch des SMA Energy Meter oder wenn der neue Energiezähler mit S0-Schnittstelle eine andere Impulsrate hat als der ausgetauschte Energiezähler mit S0-Schnittstelle den neuen Energiezähler im Sunny Portal konfigurieren (siehe Bedienungsanleitung des Sunny Home Managers).

# <span id="page-42-0"></span>**7.4 Sunny Home Manager an den Router anschließen**

1. Das Netzwerkkabel an den Netzwerkanschluss des Sunny Home Managers anschließen. Wenn Sie ein anderes als das mitgelieferte Netzwerkkabel verwenden möchten, muss das Netzwerkkabel für den Anschluss an den Sunny Home Manager geeignet sein (Kabelanforderungen siehe Kapitel [4.1.4](#page-23-0)).

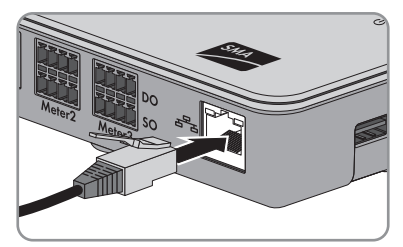

2. Das andere Ende des Netzwerkkabels an den Router anschließen.

# **7.5 Über ein Datenaustauschprotokoll steuerbares Gerät anschließen**

Geräte, die über ein Datenaustauschprotokoll vom Sunny Home Manager gesteuert werden, sind nicht an SMA Funksteckdosen angeschlossen, sondern über das lokale Netzwerk mit dem Sunny Home Manager verbunden. Der Sunny Home Manager kommuniziert mit den Geräten direkt oder über ein entsprechendes Gateway. Dabei übermittelt der Sunny Home Manager den Geräten im Rahmen der Laststeuerung Empfehlungen zu ihrer Leistungsaufnahme bzw. ihrer Betriebsart.

### **Voraussetzungen:**

- ☐ Das Gerät muss das von SMA Solar Technology AG definierte Datenaustauschprotokoll unterstützen.
- ☐ Der Sunny Home Manager und das Gerät müssen sich im gleichen lokalen Netzwerk befinden.

### **Zusätzlich benötigtes Material (nicht im Lieferumfang enthalten):**

☐ 1 Netzwerkkabel (Kabelanforderungen siehe Kapitel [4.1.4\)](#page-23-0)

### **Vorgehen:**

- 1. Das Netzwerkkabel an das Gerät anschließen (siehe Anleitung des Geräts).
- 2. Das andere Ende des Netzwerkkabels an den Router oder Switch anschließen.
- ☑ Das Gerät wird automatisch vom Sunny Home Manager erkannt. Nachdem Sie das direkt steuerbare Gerät über den Konfigurationsassistenten im Sunny Portal der Sunny Home Manager-Anlage hinzugefügt haben, steuert der Sunny Home Manager das Gerät automatisch über das definierte Datenaustauschprotokoll.

# <span id="page-43-0"></span>**7.6 Sunny Home Manager mit Spannung versorgen**

# **7.6.1 Sunny Home Manager über Steckernetzteil mit Spannung versorgen**

- 1. Den DC-Stecker des Steckernetzteils an die Anschlussbuchse **Power** des Sunny Home Managers anschließen.
- 2. Das Steckernetzteil in die Steckdose stecken.
	- ☑ Die Status-LED des Sunny Home Managers leuchtet erst rot, danach blinkt die Status-LED rot. Nach ca. 2 Minuten blinkt die Status-LED abwechselnd grün und orange. Der Sunny Home Manager ist mit dem Sunny Portal verbunden.
	- ✖ Die Status-LED blinkt nicht abwechselnd grün und orange?

Möglicherweise ist der Sunny Home Manager nicht korrekt am Router angeschlossen.

• Sicherstellen, dass der Sunny Home Manager korrekt am Router angeschlossen ist (siehe Kapitel [7.4](#page-42-0)).

# **7.6.2 Sunny Home Manager über Hutschienennetzteil mit Spannung versorgen**

Sie können den Sunny Home Manager alternativ zum Steckernetzteil mit einem Hutschienennetzteil mit Spannung versorgen.

### **Zusätzlich benötigtes Zubehör (nicht im Lieferumfang enthalten):**

- ☐ Hutschienennetzteil
- ☐ Ein AC-Anschlusskabel
- ☐ Ein Kabel für den Anschluss des Hutschienennetzteils an den Sunny Home Manager

### **Anforderungen an das Hutschienennetzteil:**

- ☐ Ausgangsspannung DC: 12 V (Toleranz: ± 10 %)
- ☐ Nennstrom: 1,5 A

### **Anforderungen an das Kabel für den Anschluss des Hutschienennetzteils an den Sunny Home Manager:**

- $\Box$  Aderquerschnitt: 0,2 mm<sup>2</sup> ... 1,5 mm<sup>2</sup>
- ☐ Das Kabel hat mindestens 2 Adern.

### **Vorgehen:**

- 1. Das Hutschienennetzteil auf der Hutschiene montieren (siehe Anleitung des Hutschienennetzteils).
- 2. Das Kabel für den Sunny Home Manager an das Hutschienennetzteil anschließen (siehe Anleitung des Hutschienennetzteils). Dabei die nicht benötigten Adern bis zum Kabelschirm kürzen.

3. Die Aderfarben notieren:

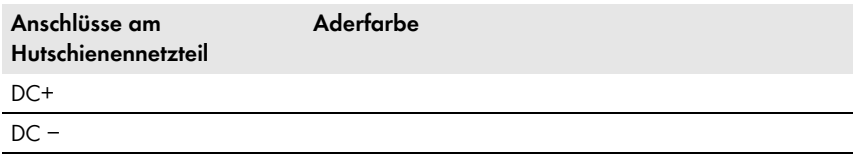

- 4. Am anderen Ende des Kabels 4 cm Kabelmantel entfernen.
- 5. Den Kabelschirm auf ca. 5 mm kürzen. Dabei den überschüssigen Kabelschirm auf den Kabelmantel umschlagen.

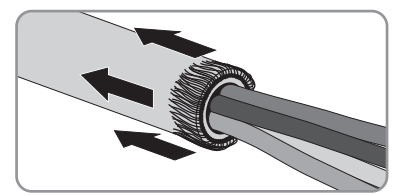

6. Nicht benötigte Adern bis zum Kabelmantel kürzen.

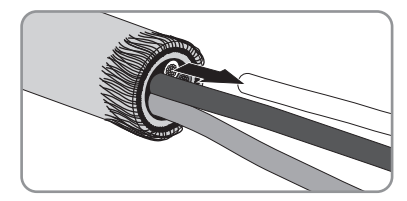

- 7. Die Adern ca. 6 mm abisolieren.
- 8. Die Buchsen des 4-poligen Steckers mit einem Schraubendreher entriegeln. Dabei die Ader von DC − in Pin 3 und die Ader von DC+ in Pin 4 des 4-poligen Steckers stecken.
- 9. Wenn kein Energiezähler am 4-poligen Stecker angeschlossen ist, den 4-poligen Stecker am Sunny Home Manager in die untere Pin-Reihe einer der Anschlussbuchsen stecken.
- 10. Wenn ein Energiezähler am 4-poligen Stecker angeschlossen ist, den 4-poligen Stecker in die untere Pin-Reihe der Anschlussbuchse stecken, die dem jeweiligen Energiezähler zugeordnet ist [\(siehe Kapitel 7.1 "Anschlussbereich", Seite 36\).](#page-35-0)

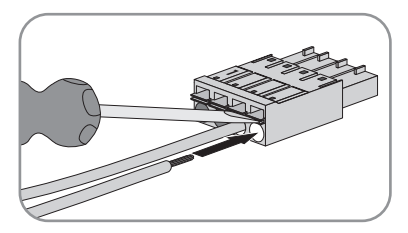

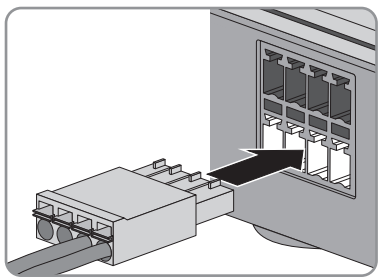

11. Das AC-Anschlusskabel an das Hutschienennetzteil anschließen (siehe Anleitung des Hutschienennetzteils).

### 12. **A GEFAHR**

### **Lebensgefahr durch Stromschlag**

An der Anschluss-Stelle des öffentlichen Stromnetzes liegen lebensgefährliche Spannungen an.

- Die Anschluss-Stelle über die Trennvorrichtung (z. B. Sicherungskasten) vom öffentlichen Stromnetz trennen.
- 13. Das andere Ende des AC-Anschlusskabels an die Stromversorgung anschließen.
- 14. Die Anschluss-Stelle mit dem öffentlichen Stromnetz verbinden.
	- ☑ Die Status-LED leuchtet erst rot, danach blinkt die Status-LED rot. Nach ca. 2 Minuten blinkt die Status-LED abwechselnd grün und orange.
	- ✖ Die Status-LED blinkt nicht abwechselnd grün und orange?

Möglicherweise ist der Sunny Home Manager nicht korrekt am Router angeschlossen.

• Sicherstellen, dass der Sunny Home Manager korrekt am Router angeschlossen ist (siehe Kapitel [7.4](#page-42-0)).

# **8 Inbetriebnahme**

# <span id="page-46-1"></span>**8.1 Verbindung zum Sunny Portal herstellen**

#### **Voraussetzungen:**

- ☐ Am Router muss DHCP aktiviert sein (siehe Anleitung des Routers). Wenn Ihr Router kein DHCP unterstützt, können Sie mit dem Sunny Home Manager Assistant statische Netzwerkeinstellungen am Sunny Home Manager vornehmen [\(siehe](#page-65-0)  [Kapitel 9.4, Seite 66\).](#page-65-0)
- ☐ Der Sunny Home Manager muss am Router angeschlossen sein [\(siehe Kapitel 7.4, Seite 43\)](#page-42-0).
- ☐ Der Sunny Home Manager muss mit Spannung versorgt sein [\(siehe Kapitel 7.6, Seite 44\)](#page-43-0).

Der Sunny Home Manager baut automatisch eine Verbindung zum Sunny Portal auf. Sobald die Status-LED nach ca. 2 Minuten abwechselnd grün und orange blinkt, können Sie den Sunny Home Manager im Sunny Portal registrieren [\(siehe Kapitel 8.2, Seite 47\).](#page-46-0)

Wenn die Status-LED dauerhaft rot blinkt, kann der Sunny Home Manager die Verbindung zum Sunny Portal nicht automatisch herstellen. Dies ist z. B. der Fall, wenn sich in Ihrem Netzwerk ein Proxy-Server befindet oder wenn Ihr Router kein DHCP unterstützt.

• Wenn die Status-LED dauerhaft rot blinkt oder Sie die IP-Adresse in Ihrem Netzwerk manuell einstellen müssen, den Sunny Home Manager Assistant verwenden [\(siehe](#page-65-0)  [Kapitel 9.4, Seite 66\).](#page-65-0)

### <span id="page-46-0"></span>**8.2 Im Sunny Portal registrieren**

Das Sunny Portal dient als Benutzeroberfläche des Sunny Home Managers. Deshalb müssen Sie den Sunny Home Manager im Sunny Portal registrieren.

#### **Voraussetzungen:**

- ☐ Die Status-LED des Sunny Home Managers muss abwechselnd grün und orange blinken [\(siehe Kapitel 8.1 "Verbindung zum Sunny Portal herstellen", Seite 47\).](#page-46-1)
- ☐ Die PV-Anlage muss in Betrieb sein:
	- Bei allen BLUETOOTH Geräten muss die gleiche NetID eingestellt sein.
	- Die BLUETOOTH PV-Anlage muss in Betrieb sein.
	- Die Speedwire-Geräte müssen in Betrieb sein und über einen Router/Switch mit dem Sunny Home Manager verbunden sein.
	- Bei Speedwire-Geräten mit integrierter BLUETOOTH Schnittstelle muss die NetID **0** eingestellt sein.

### **Vorgehen:**

- Den Anlagen-Setup-Assistenten starten.
- Als neuer Benutzer im Sunny Portal registrieren.

### **oder**

Als bestehender Benutzer am Sunny Portal anmelden.

- Sunny Home Manager-Anlage im Sunny Portal erstellen.
- Energiezähler konfigurieren.
- Die Anlagendaten eingeben.

Tipp: Wenn Sie SMA Funksteckdosen haben, die SMA Funksteckdosen in Steckdosen stecken und die NetID der PV-Anlage einstellen (siehe Kapitel 5.1.3 "NetID an der SMA Funksteckdose [einstellen", Seite 30\).](#page-29-0) Dadurch können Sie die SMA Funksteckdosen zusammen mit dem Sunny Home Manager registrieren.

### **Den Anlagen-Setup-Assistenten starten**

Der Anlagen-Setup-Assistent führt Sie Schritt für Schritt durch die Benutzerregistrierung und die Registrierung der Sunny Home Manager-Anlage im Sunny Portal.

#### **Vorgehen:**

1. **www.SunnyPortal.com** aufrufen und [**Anlagen-Setup-Assistent**] wählen. **oder**

**www.SunnyPortal.com/Register** aufrufen.

☑ Der Anlagen-Setup-Assistent öffnet sich.

- 2. [**Weiter**] wählen.
- ☑ Die Seite **Benutzerregistrierung** öffnet sich.

### **Als neuer Benutzer im Sunny Portal registrieren**

- 1. Das Feld **Ich bin neu hier** aktivieren und [**Weiter**] wählen.
- 2. Die Daten für die Registrierung eingeben.
- 3. [**Weiter**] wählen.
	- ☑ Nach einigen Minuten erhalten Sie eine E-Mail mit einem Link und Ihren Zugangsdaten für das Sunny Portal.
	- ✖ Sie haben keine E-Mail von Sunny Portal erhalten?

Möglicherweise wurde die E-Mail automatisch in einen Ordner für Junk-E-Mails verschoben.

• Prüfen, ob die E-Mail in einen Ordner für Junk-E-Mails verschoben wurde.

Möglicherweise haben Sie eine andere E-Mail-Adresse eingegeben.

- Prüfen, ob die E-Mail an die andere E-Mail-Adresse geschickt wurde.
- Wenn die andere E-Mail-Adresse eine fremde E-Mail-Adresse ist, den Anlagen-Setup-Assistenten erneut starten und erneut als neuer Benutzer registrieren.
- 4. Innerhalb von 24 Stunden dem Link in der Bestätigungs-E-Mail folgen.
	- ☑ Das Sunny Portal bestätigt in einem Fenster, dass Sie sich erfolgreich registriert haben.
	- [**Weiter**] wählen.
	- Die Seite **Anlage wählen** öffnet sich.

### **Als bestehender Benutzer am Sunny Portal anmelden**

#### **Voraussetzung:**

☐ Sie müssen bereits eine Anlage im Sunny Portal haben.

### **Vorgehen:**

- 1. Das Feld **Ich bin bereits im Sunny Portal registriert** wählen.
- 2. In die Felder **Sunny Portal E-Mail-Adresse** und **Passwort** die E-Mail-Adresse und das Sunny Portal-Passwort eingeben.
- 3. [**Weiter**] wählen.
- ☑ Die Seite **Anlage wählen** öffnet sich.

### **Sunny Home Manager-Anlage im Sunny Portal erstellen**

Alle Geräte mit dem gleichen Passwort und mit der gleichen NetID bilden eine Anlage. Deshalb wird ein Passwort, das für alle Geräte einer Anlage einheitlich ist, als Anlagenpasswort bezeichnet. Das Anlagenpasswort entspricht dem Gerätepasswort für die Benutzergruppe **Installateur**.

### **Voraussetzungen:**

- ☐ Die BLUETOOTH LED am Wechselrichter bzw. am BLUETOOTH Piggy-Back muss blau leuchten.
- ☐ Bei allen BLUETOOTH Geräten und Speedwire-Geräten muss entweder ein einheitliches benutzerdefiniertes Anlagenpasswort oder das werksseitig eingestellte Standardpasswort **1111** für die Benutzergruppe **Installateur** eingestellt sein. Bei Bedarf ein einheitliches Anlagenpasswort bei allen BLUETOOTH Geräten und Speedwire-Geräten einstellen (siehe Hilfe des Sunny Explorers).

### **Vorgehen:**

- 1. Das Feld **Neue Anlage erstellen** aktivieren und einen Anlagennamen eingeben (z. B. **Meine Sunny Home Manager-Anlage**).
- 2. Im Fenster zur Eingabe des Anlagenpassworts das Anlagenpasswort der Benutzerrolle **Installateur** eingeben:
	- Wenn bei allen Geräten noch das Standardpasswort **1111** für die Benutzergruppe **Installateur** eingestellt ist, ein neues Anlagenpasswort eingeben.
	- Wenn bei allen Geräten bereits ein anderes einheitliches Passwort eingestellt ist, dieses Passwort als Anlagenpasswort eingeben.
- Wenn nicht bei allen Geräten ein einheitliches Passwort eingestellt ist, über die Software Sunny Explorer bei allen Geräten ein einheitliches Passwort der Benutzergruppe **Installateur** einstellen (siehe Hilfe des Sunny Explorers) und dieses Passwort im Anlagen-Setup-Assistent als Anlagenpasswort eingeben.
- 3. Im Feld **Passwort Wiederholung** das Anlagenpasswort erneut eingeben.
- 4. [**Weiter**] wählen.
	- ☑ Die Seite **Geräte wählen** öffnet sich.
- 5. Im Feld **PIC** die Seriennummer des Sunny Home Managers eingeben. Im Feld **RID** den Registrierungsschlüssel (Registration ID) des Sunny Home Managers eingeben.
- 6. [**Identifizieren**] wählen.
	- ☑ Das Sunny Portal sucht den Sunny Home Manager mit der eingegebenen Seriennummer und dem Registrierungsschlüssel. Der Anlagen-Setup-Assistent zeigt den gefundenen Sunny Home Manager mit einem grünen Haken an.
	- ✖ Der Anlagen-Setup-Assistent findet keinen Sunny Home Manager mit der eingegebenen Seriennummer und dem Registrierungsschlüssel?
		- In der Fehlersuche lesen [\(siehe Kapitel 9 "Fehlersuche", Seite 54\)](#page-53-0).
- 7. [**Weiter**] wählen.
	- ☑ Der Sunny Home Manager sucht nach BLUETOOTH Geräten in Reichweite und nach Geräten im lokalen Netzwerk. Nach maximal 10 Minuten listet der Anlagen-Setup-Assistent die Seriennummern der BLUETOOTH Geräte und der Geräte im lokalen Netzwerk auf.
	- ✖ Der Anlagen-Setup-Assistent kann keine Verbindung zum Sunny Home Manager, zu den BLUETOOTH Geräten in Reichweite und zu den Speedwire-Geräten herstellen?

### **oder**

- ✖ Der Anlagen-Setup-Assistent listet keine oder nicht alle BLUETOOTH Geräte und Speedwire-Geräte Ihrer PV-Anlage auf?
	- [**Aktualisieren**] wählen. Wenn der Anlagen-Setup-Assistent weiterhin keine oder nicht alle BLUETOOTH Geräte und Speedwire-Geräte auflistet, in der Fehlersuche lesen [\(siehe Kapitel 9.3 "Fehler bei der Registrierung im Sunny Portal", Seite 59\)](#page-58-0).

### **oder**

- ✖ Der Anlagen-Setup-Assistent listet eigene und fremde Geräte auf?
	- In der Fehlersuche lesen (siehe Kapitel 9.3 "Fehler bei der Registrierung im Sunny [Portal", Seite 59\).](#page-58-0)
- 8. Die Auswahlfelder der Geräte aktivieren, die Sie zur Sunny Home Manager-Anlage hinzufügen möchten. Tipp: Sie können die Geräte mit den zuvor notierten Seriennummern identifizieren.
- 9. Um die Geräte sofort zur Sunny Home Manager-Anlage hinzuzufügen, [**Hinzufügen**] wählen.
	- ☑ Das Anlagenpasswort wird auf die Geräte übertragen. Dieser Vorgang kann einige Minuten dauern. Die Geräte werden anschließend mit einem grünen Haken angezeigt: ♦.

**★** Einige Geräte werden mit einem Warnsymbol angezeigt: △ ?

Der Sunny Home Manager kann nicht auf die Geräte zugreifen. Möglicherweise haben Sie ein ungültiges Anlagenpasswort eingegeben oder es konnte keine Verbindung zu den Geräten hergestellt werden.

• In der Fehlersuche lesen (siehe Kapitel 9.3 "Fehler bei der Registrierung im Sunny [Portal", Seite 59\).](#page-58-0)

[**Weiter**] wählen.

☑ Das Fenster **Zählerkonfiguration** öffnet sich.

### **oder**

10. Um die Geräte später zur Sunny Home Manager-Anlage hinzufügen und die Registrierung fortzusetzen, [**Überspringen**] wählen. Tipp: Sie können die Geräte nach der Registrierung als neue Geräte zur Sunny Home Manager-Anlage hinzufügen (siehe Bedienungsanleitung "Sunny Home Manager im Sunny Portal").

☑ Das Fenster **Zählerkonfiguration** öffnet sich.

### **Energiezähler konfigurieren**

1. Wenn Energiezähler an den Sunny Home Manager angeschlossen sind, in den Dropdown-Listen **Zählereingang 1**, **Zählereingang 2** und **Zählereingang 3** den Typ des Energiezählers wählen, der an den jeweiligen Zählereingang angeschlossen ist:

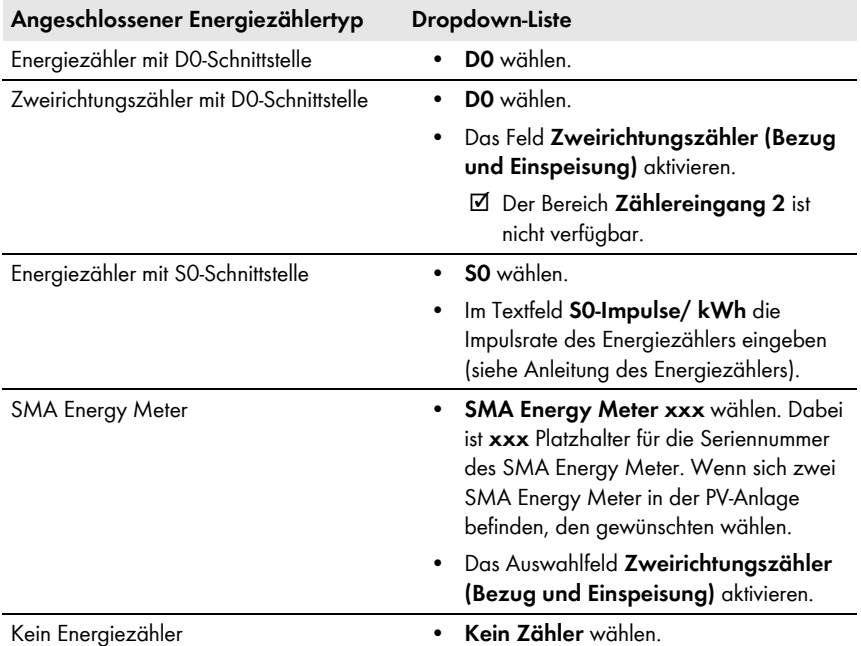

2. [**Weiter**] wählen.

☑ Die Seite **Erweiterte Anlageneigenschaften** öffnet sich.

### **Anlagendaten eingeben**

- 1. Die Anlagendaten eingeben.
- 2. [**Weiter**] wählen.

☑ Der Anlagen-Setup-Assistent zeigt eine Zusammenfassung Ihrer eingegebenen Daten an.

- 3. [**Fertigstellen**] wählen.
	- ☑ Das Sunny Portal bestätigt in einem Fenster, dass die Sunny Home Manager-Anlage erfolgreich registriert wurde.
- 4. Um zur Sunny Home Manager-Anlage zu wechseln, [**Zur Anlage**] wählen.
	- ☑ Die Sunny Home Manager-Anlage öffnet sich.
- 5. Die Anlageneigenschaften eingeben (siehe Bedienungsanleitung "Sunny Home Manager im Sunny Portal").

# **8.3 Betriebsmodus der SMA Funksteckdose einstellen**

Sie können den Betriebsmodus der SMA Funksteckdose über die Sensortaste der SMA Funksteckdose einstellen oder über das Sunny Portal (siehe Bedienungsanleitung "Sunny Home Manager im Sunny Portal").

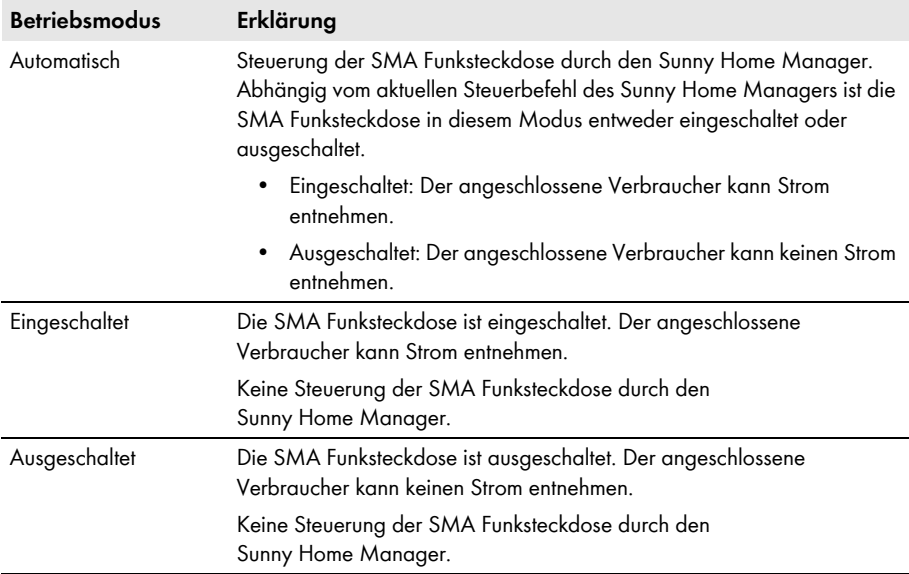

#### **Voraussetzungen:**

- ☐ Die SMA Funksteckdose muss in der Steckdose stecken.
- ☐ Die obere waagerechte LED muss orange oder grün leuchten.

#### **Vorgehen:**

### 1. **i** | Voraussetzung für den Modus "Automatisch"

Sie können den Modus **Automatisch** nur einstellen, wenn Sie die SMA Funksteckdose für den angeschlossenen Verbraucher im Sunny Portal konfiguriert haben.

- Wenn die SMA Funksteckdose nicht zusammen mit dem Sunny Home Manager im Sunny Portal registriert wurde, die SMA Funksteckdose als neues Gerät zur Anlage hinzufügen (siehe Bedienungsanleitung "Sunny Home Manager im Sunny Portal").
- 2. Die Sensortaste so oft antippen, bis die obere waagerechte LED den gewünschten Betriebsmodus anzeigt:

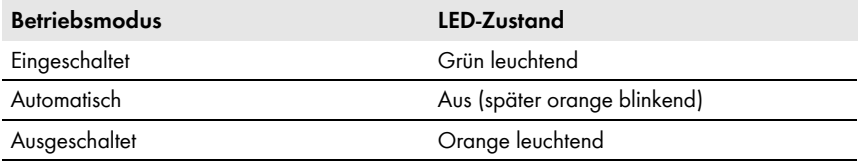

- 3. Um den Betriebsmodus zu übernehmen, ca. 1 Sekunde warten. Dabei die Sensortaste nicht berühren.
	- ☑ Nach ca. 2 Sekunden wechselt die SMA Funksteckdose hörbar in den gewählten Betriebsmodus.

# <span id="page-53-0"></span>**9 Fehlersuche**

# **9.1 Fehler am Sunny Home Manager**

# **9.1.1 Zustände aller LEDs**

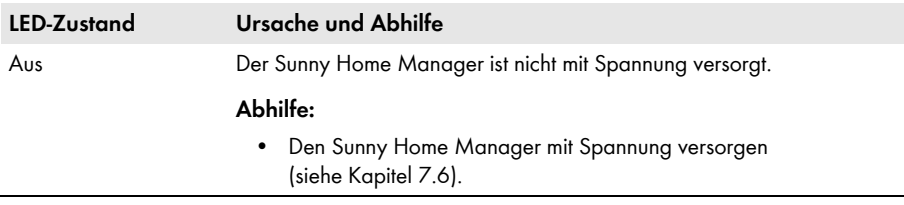

# **9.1.2 Zustände der Status-LED**

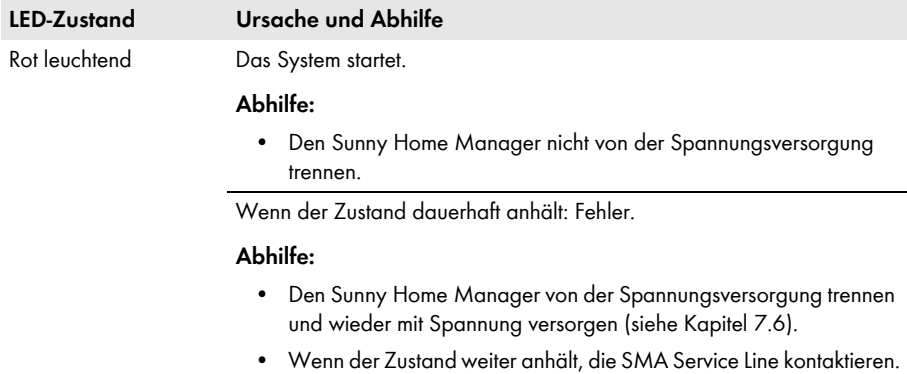

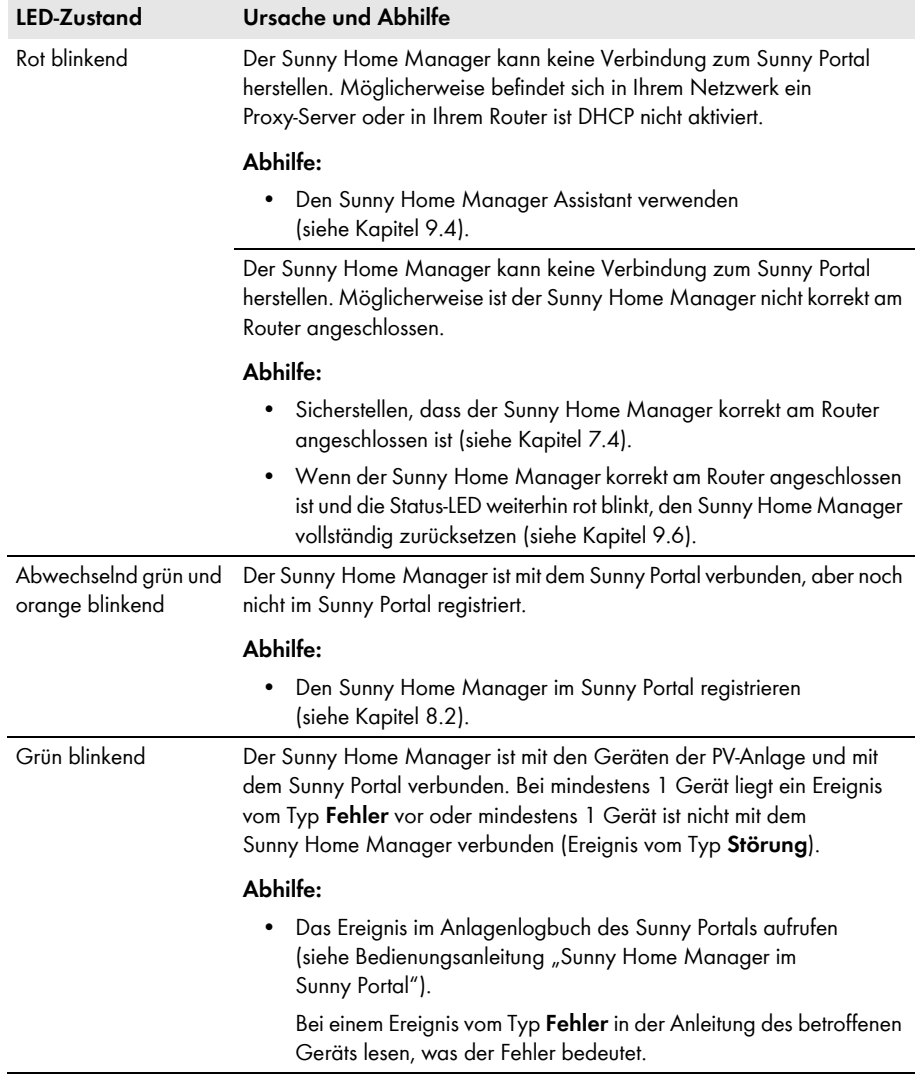

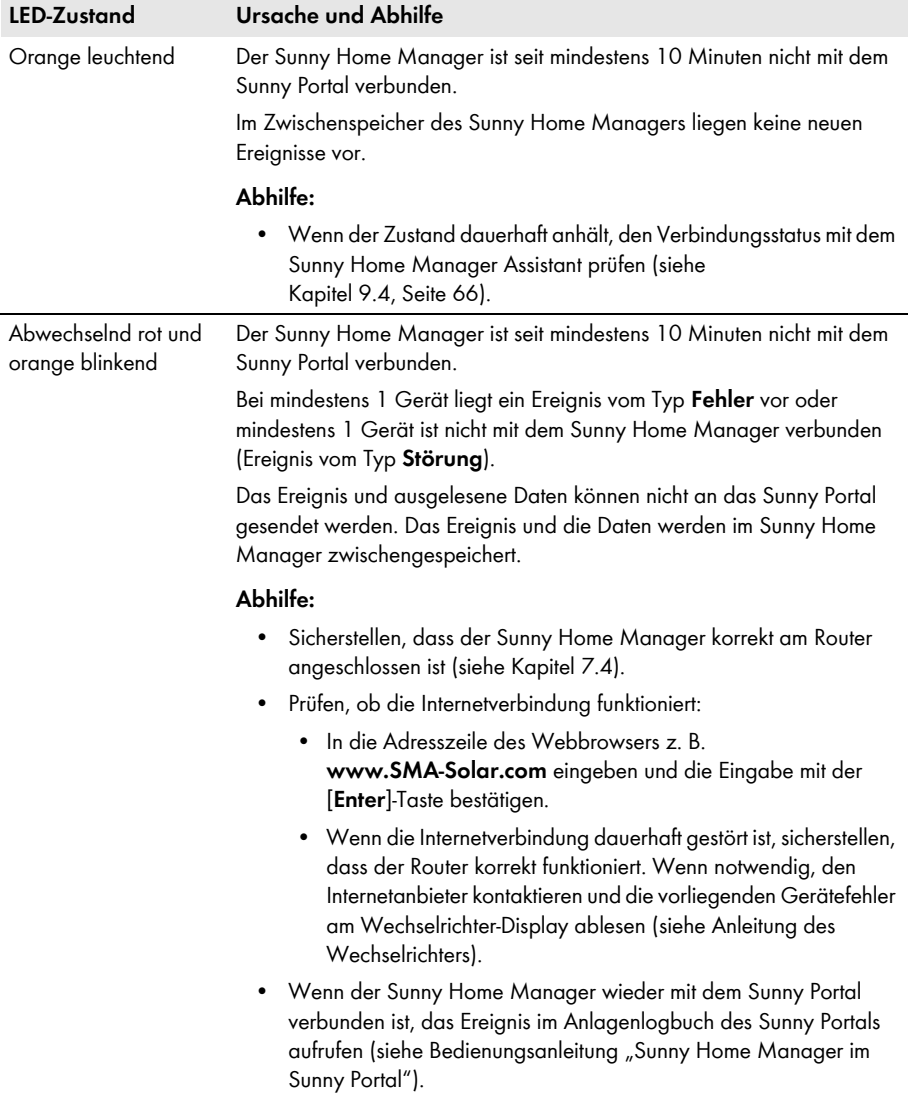

# **9.1.3 Zustände der BLUETOOTH LED**

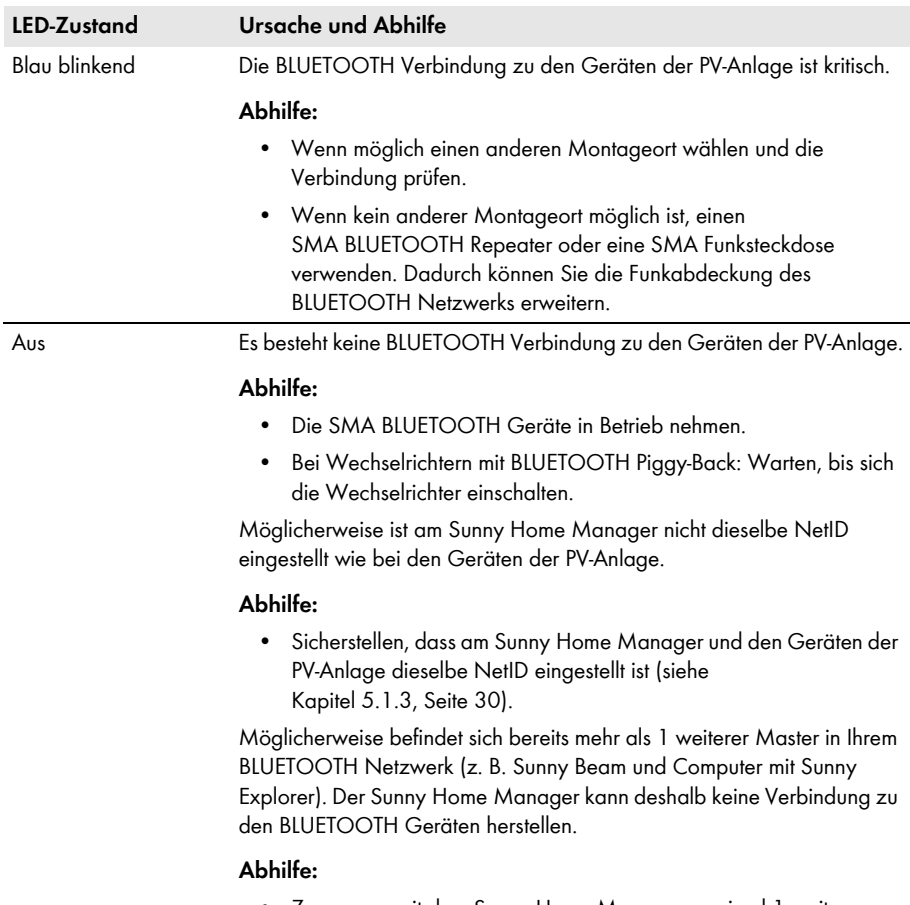

• Zusammen mit dem Sunny Home Manager maximal 1 weiteren Master im BLUETOOTH Netzwerk verwenden.

# **9.2 Fehler an der SMA Funksteckdose**

### **Zustände der unteren waagerechten LED**

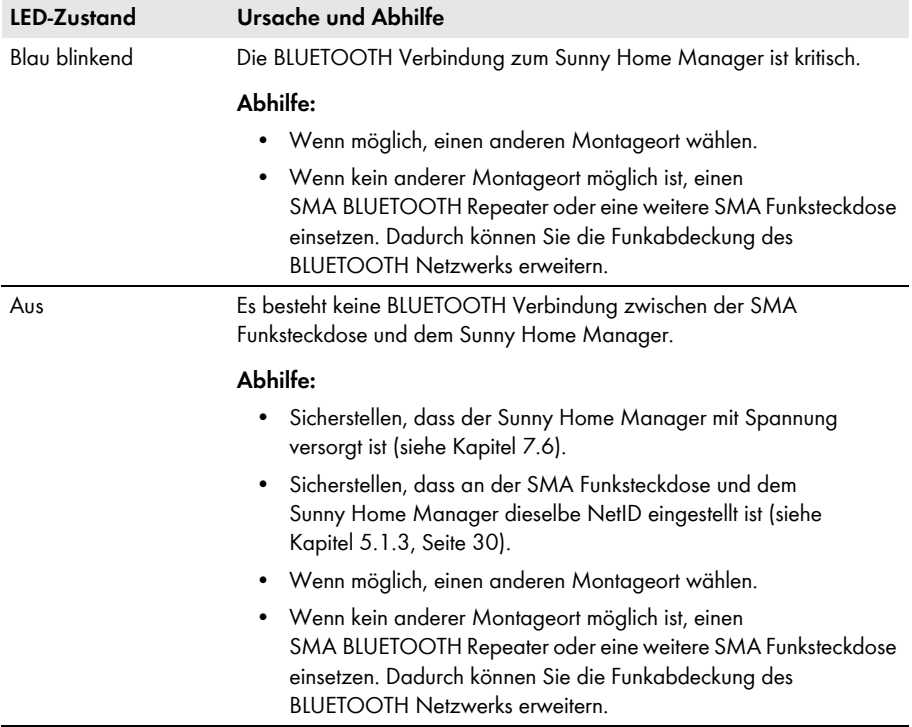

# <span id="page-58-0"></span>**9.3 Fehler bei der Registrierung im Sunny Portal**

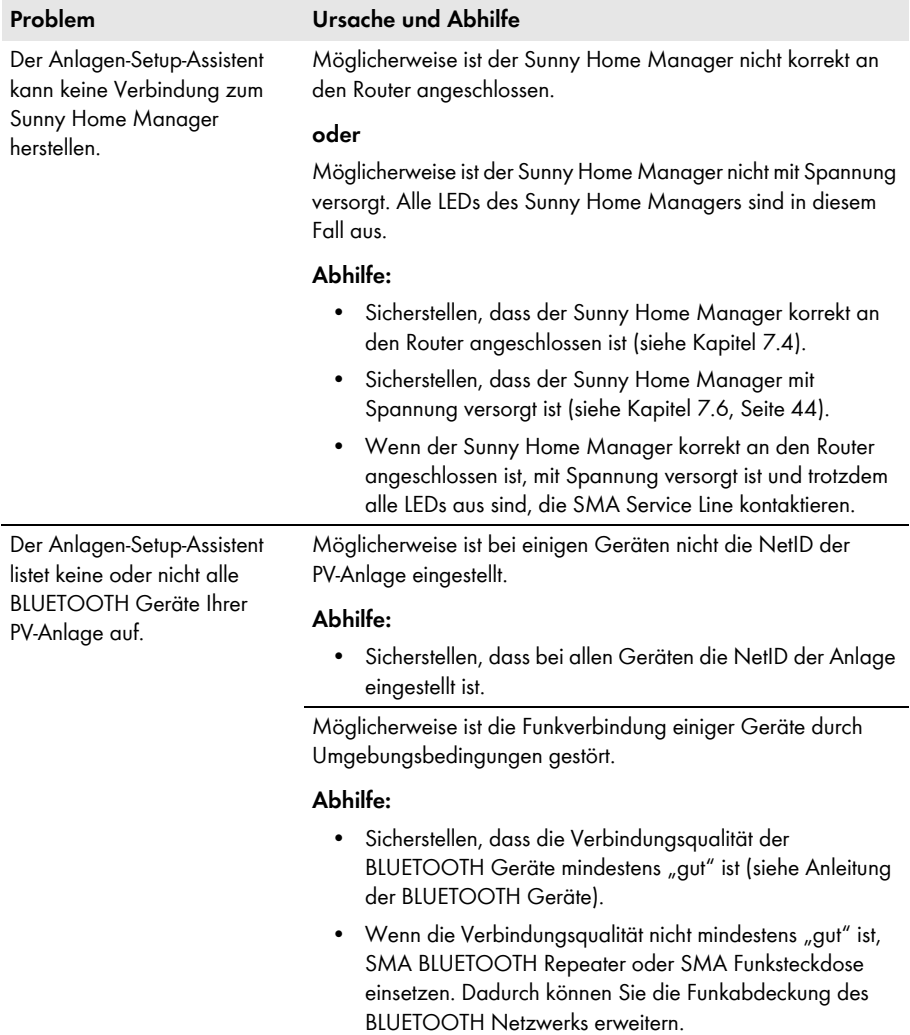

Der Anlagen-Setup-Assistent listet keine oder nicht alle BLUETOOTH Geräte Ihrer PV-Anlage auf.

### **Problem Ursache und Abhilfe**

Wechselrichter mit BLUETOOTH Piggy-Back schalten sich nachts ab. Deshalb kann der Sunny Home Manager zu dieser Zeit keine Verbindung zu diesen Wechselrichtern herstellen.

### **Abhilfe:**

• [**Überspringen**] wählen und die Registrierung fortsetzen. Die Geräte nach der Registrierung bei ausreichender Einstrahlung als neue Geräte zur Anlage hinzufügen (siehe Bedienungsanleitung "Sunny Home Manager im Sunny Portal").

Möglicherweise sind die Geräte Ihrer PV-Anlage nicht in Betrieb. Deshalb kann der Sunny Home Manager keine Verbindung zu diesen Geräten herstellen.

### **Abhilfe:**

• Die Geräte in Betrieb nehmen.

Die Funkreichweite des Wechselrichters mit BLUETOOTH Kommunikationsschnittstelle ist zu gering.

### **Abhilfe:**

• SMA BLUETOOTH Repeater oder SMA Funksteckdose einsetzen. Dadurch können Sie die Funkabdeckung des BLUETOOTH Netzwerks erweitern.

Die Sendeleistung des Wechselrichters mit SMA BLUETOOTH Piggy-Back Plus ist zu gering.

### **Abhilfe:**

• Antennenverlängerungskit "ANTEXTKIT25-10" einsetzen.

Der Sunny Home Manager ist zu weit von Ihrer Anlage entfernt oder die BLUETOOTH Verbindung ist gestört. Grund für die Störung können z. B. Wände oder Decken sein, die die Funkwellen zu stark dämpfen.

### **Abhilfe:**

• Den Sunny Home Manager näher an einem Gerät Ihrer Anlage montieren. Wenn das nicht möglich ist, SMA BLUETOOTH Repeater, SMA BLUETOOTH Repeater Outdoor oder SMA Funksteckdose mit BLUETOOTH einsetzen. Dadurch wird das Funkloch geschlossen.

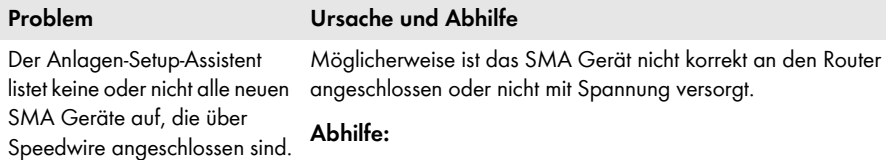

• Sicherstellen, dass das SMA Gerät korrekt an den Router angeschlossen ist und mit Spannung versorgt ist (siehe Anleitung des SMA Geräts).

Das SMA Gerät ist bereits über Webconnect im Sunny Portal registriert.

#### **Abhilfe:**

• Das SMA Gerät aus der Webconnect-Anlage löschen oder in der Webconnect-Anlage den Datenempfang des Geräts deaktivieren.

Bei Speedwire-Geräten mit integrierter BLUETOOTH Schnittstelle:

Möglicherweise ist die Kommunikation über BLUETOOTH nicht deaktiviert.

#### **Abhilfe:**

• Am Speedwire-Gerät mit BLUETOOTH Schnittstelle die NetID **0** einstellen. Dadurch ist die Kommunikation über BLUETOOTH deaktiviert.

Das SMA Gerät befindet sich nicht im gleichen lokalen Netzwerk wie der Sunny Home Manager.

#### **Abhilfe:**

• Das SMA Gerät an den gleichen Router/Switch anschließen wie den Sunny Home Manager.

Das Netzwerkkabel, welches das SMA Gerät mit dem Router/ Switch verbindet, ist nicht für 100 MBit/s geeignet.

#### **Abhilfe:**

• Ein für Speedwire geeignetes Netzwerkkabel verwenden (Anforderungen an das Netzwerkkabel, siehe Anleitung des Speedwire-Geräts).

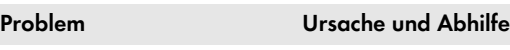

Der Anlagen-Setup-Assistent listet keine oder nicht alle neuen SMA Geräte auf, die über Speedwire angeschlossen sind.

Bei Ihrem Router ist DHCP nicht aktiviert.

#### **Abhilfe:**

- DHCP beim Router aktivieren.
- Wenn Ihr Router kein DHCP unterstützt, mit dem SMA Connection Assist statische Netzwerkeinstellungen am Speedwire-Gerät vornehmen. Sie erhalten die Software SMA Connection Assist kostenlos im Download-Bereich unter www.SMA-Solar.com.

Der im Netzwerk eingesetzte Router/Switch schaltet die LAN-Ports bei scheinbarer Inaktivität ab, um Energie zu sparen. Dadurch kann keine Verbindung zum SMA Gerät aufgebaut werden.

#### **Abhilfe:**

• Den Router/Switch so konfigurieren, dass die LAN-Ports nicht abgeschaltet werden.

Der im Netzwerk eingesetzte Switch verwendet IGMP Snooping. Dadurch wird die Verbindung zum SMA Gerät bei scheinbarer Inaktivität abgebaut und kann danach nicht wieder aufgebaut werden.

### **Abhilfe:**

• Die Funktion "IGMP Snooping" im Switch deaktivieren.

Möglicherweise ist die Firewall nicht korrekt eingestellt.

#### **Abhilfe:**

• In der Firewall die Ports 9523 und 3478 freischalten (siehe Anleitung der Firewall).

Möglicherweise ist die Firewall oder der IP-Filter nicht korrekt eingestellt.

### **Abhilfe:**

• Firewall oder IP-Filter-Einstellungen anpassen (siehe Anleitung der Firewall oder des Routers).

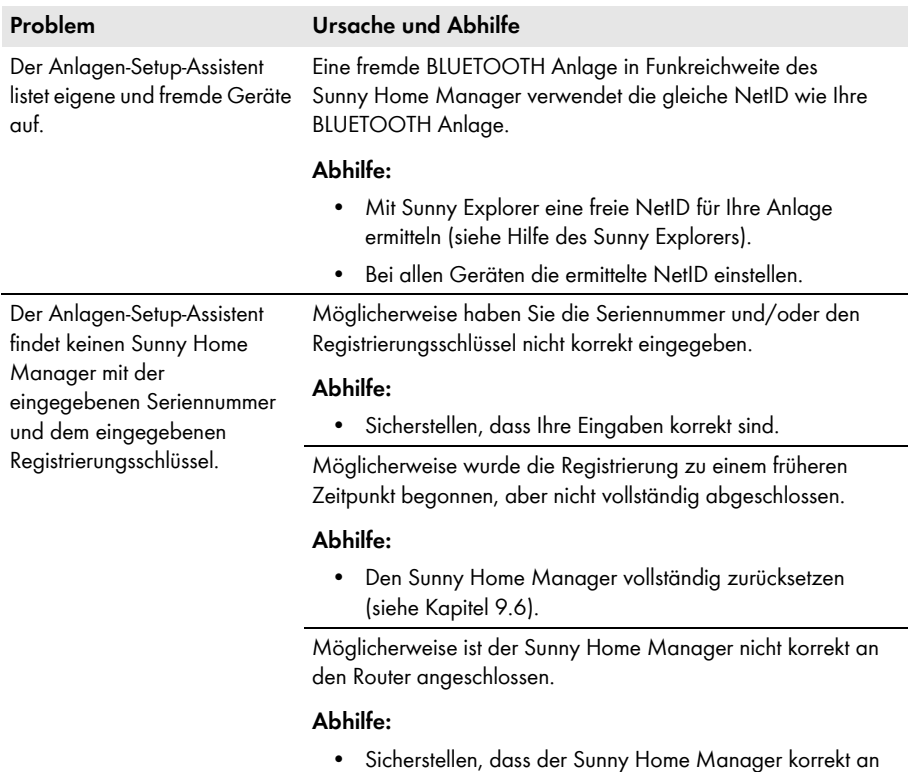

den Router angeschlossen ist (siehe Kapitel [7.4\)](#page-42-0).

### **Problem Ursache und Abhilfe**

Der Anlagen-Setup-Assistent findet keinen Sunny Home Manager mit der eingegebenen Seriennummer und dem eingegebenen Registrierungsschlüssel.

Möglicherweise ist bei Ihrem Router DHCP nicht aktiviert oder in Ihrem Netzwerk befindet sich ein Proxy-Server. Deshalb kann der Sunny Home Manager keine Verbindung zum Sunny Portal herstellen.

### **Abhilfe:**

• Die Verbindung zum Sunny Portal mit dem Sunny Home Manager Assistant herstellen [\(siehe Kapitel 9.4, Seite 66\)](#page-65-0).

Der Sunny Home Manager ist im Sunny Portal bereits einer Anlage mit Ihrer E-Mail-Adresse zugeordnet.

### **Abhilfe:**

• Den Sunny Home Manager aus der Anlage löschen (siehe Bedienungsanleitung "Sunny Home Manager im Sunny Portal").

#### **oder**

• Den Sunny Home Manager mit dem Anlagen-Setup-Assistenten erneut registrieren [\(siehe](#page-67-0)  [Kapitel 9.7, Seite 68\).](#page-67-0)

Der Sunny Home Manager ist im Sunny Portal einer fremden Anlage zugeordnet, z. B. wenn Sie den Sunny Home Manager gebraucht erworben haben.

### **Abhilfe:**

• Wenn möglich den Vorbesitzer kontaktieren und diesen bitten, die Sunny Home Manager-Anlage im Sunny Portal zu löschen.

#### **oder**

• SMA Service Line kontaktieren.

### **Problem Ursache und Abhilfe**

Nachdem Sie das Anlagenpasswort eingegeben haben, werden im Anlagen-Setup-Assistent einige Geräte mit einem Warnsymbol angezeigt.

Bei den Geräten mit Warnsymbol handelt es sich um Wechselrichter mit BLUETOOTH Piggy-Back. Diese Wechselrichter schalten sich ab, wenn es dunkel ist. Deshalb kann der Sunny Home Manager zu dieser Zeit nicht auf die Wechselrichter zugreifen.

### **Abhilfe:**

- 1. Im Anlagen-Setup-Assistenten [**Überspringen**] wählen und die Registrierung abschließen, ohne die Wechselrichter auszuwählen.
- 2. Wenn es hell ist und die Wechselrichter eingeschaltet sind, am Sunny Portal anmelden und die Wechselrichter mit dem Konfigurationsassistenten als neue Geräte zur Sunny Home Manager-Anlage hinzufügen (siehe Bedienungsanleitung "Sunny Home Manager im Sunny Portal").

Bei den Geräten mit Warnsymbol ist ein anderes Installateurpasswort eingestellt.

### **Abhilfe:**

- 1. Im Anlagen-Setup-Assistenten [**Überspringen**] wählen und die Registrierung abschließen, ohne die Geräte auszuwählen.
- 2. Über die Software Sunny Explorer bei allen Geräten ein einheitliches Installateurpasswort einstellen (siehe Hilfe des Sunny Explorers).
- 3. Wenn Sie das Passwort nicht kennen, das bei jedem Gerät eingestellt ist, bei der SMA Service Line einen Personal Unlocking Key (PUK) für jedes Gerät beantragen.
- 4. Jedes Gerät über Sunny Explorer mit dem jeweiligen PUK freischalten. Anschließend bei allen Geräten ein einheitliches Installateurpasswort einstellen (siehe Hilfe des Sunny Explorers).
- 5. Am Sunny Portal anmelden und die Geräte mit dem Konfigurationsassistenten als neue Geräte zur Sunny Home Manager-Anlage hinzufügen (siehe Bedienungsanleitung "Sunny Home Manager im Sunny Portal").

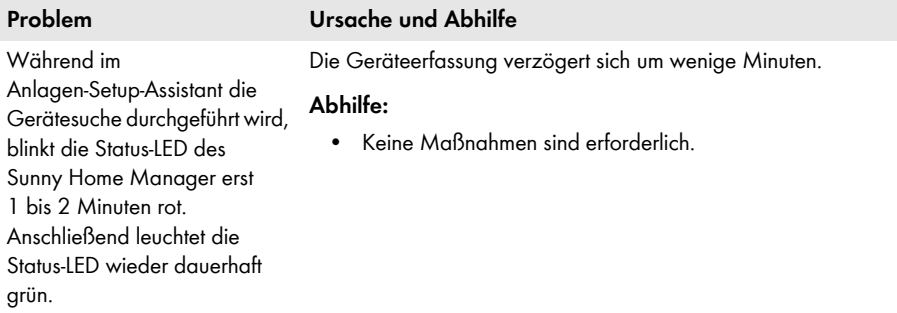

# <span id="page-65-0"></span>**9.4 Sunny Home Manager Assistant verwenden**

Der Sunny Home Manager Assistant hilft Ihnen, den Sunny Home Manager für Ihr Netzwerk zu konfigurieren, wenn sich der Sunny Home Manager nicht automatisch mit dem Sunny Portal verbindet.

Außerdem können Sie sich mit dem Sunny Home Manager Assistant den aktuellen Verbindungsstatus zum Sunny Portal, die Netzwerkeinstellungen sowie die verbundenen BLUETOOTH Geräte anzeigen lassen und als Logdatei speichern. Im Servicefall kann die SMA Service Line die Logdatei auswerten und Probleme auslesen.

### **Vorgehen:**

- 1. Den Computer mit einem Netzwerkkabel an den Router anschließen, an den der Sunny Home Manager angeschlossen ist.
- 2. Im Download-Bereich unter www.SMA-Solar.com den Sunny Home Manager Assistant für das Betriebssystem Ihres Computers herunterladen.

### **oder**

Die mitgelieferte CD in das Laufwerk des Computers einlegen.

- 3. Den Sunny Home Manager Assistant mit Doppelklick auf den Dateinamen starten.
- 4. Die Anweisungen des Sunny Home Manager Assistants befolgen.

# **9.5 Fehler beim Sunny Home Manager Assistant**

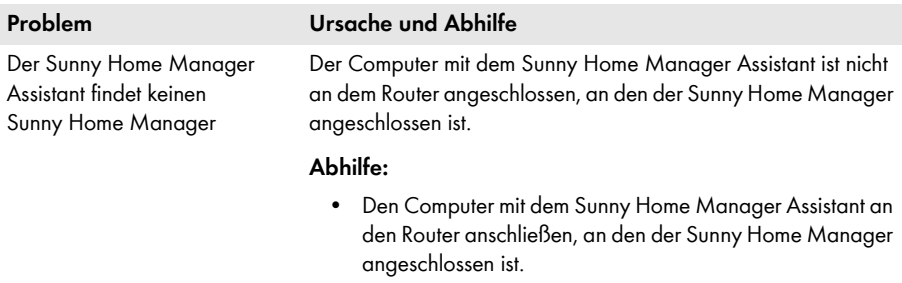

### <span id="page-66-0"></span>**9.6 Sunny Home Manager zurücksetzen**

Die Reset-Taste befindet sich in einem kleinen Loch auf der Unterseite des Sunny Home Managers.

Je nachdem, wie lange Sie auf die Reset-Taste drücken, wird der Sunny Home Manager teilweise oder vollständig zurückgesetzt.

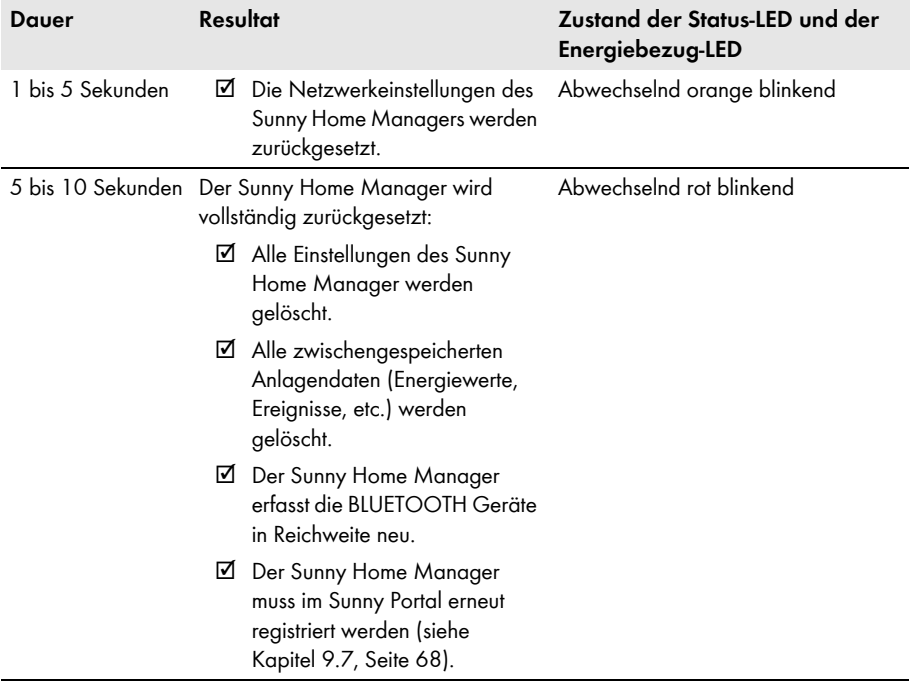

#### **Vorgehen:**

- Mit einem spitzen Gegenstand (z. B. Büroklammer) auf die Reset-Taste drücken und gedrückt halten, bis das gewünschte Reset-Resultat erreicht ist:
	- Um die Netzwerkeinstellungen des Sunny Home Managers zurückzusetzen, so lange auf die Reset-Taste drücken, bis die Status-LED und die Energiebezug-LED abwechselnd orange blinken.
	- Um den Sunny Home Manager vollständig zurückzusetzen, so lange auf die Reset-Taste drücken, bis die Status-LED und die Energiebezug-LED abwechselnd rot blinken.

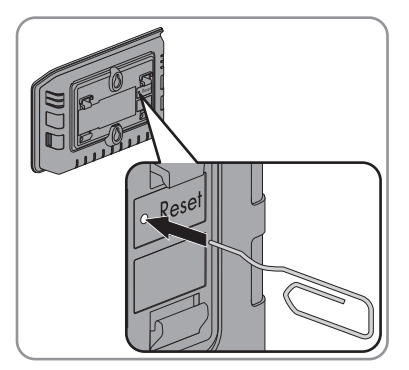

# <span id="page-67-0"></span>**9.7 Sunny Home Manager nach dem Zurücksetzen der Sunny Home Manager-Anlage neu zuordnen**

Wenn Sie den Sunny Home Manager vollständig zurückgesetzt haben (siehe Kapitel [9.6\)](#page-66-0), müssen Sie den Sunny Home Manager Ihrer Sunny Home Manager-Anlage im Sunny Portal neu zuordnen. Andernfalls nimmt das Sunny Portal keine Daten des Sunny Home Managers an.

Sie haben folgende Möglichkeiten, den Sunny Home Manager Ihrer Sunny Home Manager-Anlage neu zuzuordnen:

- Den Sunny Home Manager über den Anlagen-Setup-Assistenten neu zuordnen. **oder**
- Den Sunny Home Manager über den Sunny Portal-Zugang neu zuordnen (siehe Bedienungsanleitung "Sunny Home Manager im Sunny Portal").

### **Sunny Home Manager der Sunny Home Manager-Anlage über den Anlagen-Setup-Assistenten neu zuordnen**

#### **Voraussetzung:**

☐ Sie müssen **Anlagenadministrator** sein (Benutzer und Benutzerrechte, siehe Bedienungsanleitung "Sunny Home Manager im Sunny Portal").

#### **Vorgehen:**

1. **www.SunnyPortal.com** aufrufen und **Anlagen-Setup-Assistent** wählen. **oder**

#### **www.SunnyPortal.com/Register** aufrufen.

☑ Der Anlagen-Setup-Assistent öffnet sich.

2. [**Weiter**] wählen.

☑ Die Seite **Benutzerregistrierung** öffnet sich.

- 3. Das Auswahlfeld **Ich bin bereits im Sunny Portal registriert** aktivieren.
- 4. In die Textfelder **E-Mail-Adresse** und **Passwort** die E-Mail-Adresse und das Sunny Portal-Passwort eingeben.
- 5. [**Weiter**] wählen.

☑ Die Seite **Anlage wählen** öffnet sich.

- 6. Das Feld **Geräte austauschen oder hinzufügen** aktivieren.
- 7. In der Zeile der Sunny Home Manager-Anlage, der Sie den Sunny Home Manager neu zuordnen möchten,  $\vec{\epsilon}$  wählen.
- 8. [**Weiter**] wählen.

☑ Die Seite **Geräte wählen** öffnet sich.

9. Im Feld **PIC** die Seriennummer des Sunny Home Managers eingeben. Im Feld **RID** den Registrierungsschlüssel (Registration ID) des Sunny Home Managers eingeben.

#### $\mathbf{i}$ **Seriennummer und Registrierungsschlüssel ablesen**

Sie können die Seriennummer und den Registrierungsschlüssel an folgenden Stellen ablesen:

- Auf dem Typenschild auf der Rückseite des Sunny Home Managers
- Auf der Hülle der mitgelieferten CD
- 10. [**Identifizieren**] wählen.
	- ☑ Das Sunny Portal prüft, ob die Seriennummer und der Registrierungsschlüssel mit dem angeschlossenen Sunny Home Manager übereinstimmen.
	- ✖ Der Anlagen-Setup-Assistent findet keinen Sunny Home Manager mit der Seriennummer und dem Registrierungsschlüssel?

Es liegt ein Fehler vor.

- Fehler beheben [\(siehe Kapitel 9 "Fehlersuche", Seite 54\)](#page-53-0).
- 11. [**Weiter**] wählen.
- 12. [**Fertigstellen**] wählen.

# **9.8 SMA Funksteckdose auf Werkseinstellung zurücksetzen**

Sie müssen die SMA Funksteckdose in folgenden Fällen auf Werkseinstellung zurücksetzen:

- Sie möchten die SMA Funksteckdose in einer anderen Anlage betreiben.
- Sie möchten die Messwerte der SMA Funksteckdose zurücksetzen.

#### **Vorgehen:**

- 1. Die SMA Funksteckdose aus der Steckdose ziehen und erneut in die Steckdose stecken. ☑ Die obere waagerechte LED leuchtet ca. 10 Sekunden rot.
- 2. Sobald die senkrechten LEDs grün leuchten, die Sensortaste 5 Sekunden gedrückt halten. Dabei so lange nicht loslassen, bis die obere waagerechte LED rot leuchtet.
	- ☑ Die NetID ist auf **0** zurückgesetzt.
	- ☑ Die Messwerte sind zurückgesetzt.
	- ☑ Das Anlagenpasswort ist auf das Standardpasswort **1111** für die Benutzergruppe **Installateur** zurückgesetzt.

# **10 Außerbetriebnahme**

### **10.1 Sunny Home Manager demontieren**

- 1. Wenn der Sunny Home Manager über das Steckernetzteil mit Spannung versorgt wird:
	- Das Steckernetzteil aus der Steckdose ziehen.
	- Den DC-Stecker des Steckernetzteils aus dem Anschluss **Power** des Sunny Home Managers ziehen.
- 2. Wenn der Sunny Home Manager über ein Hutschienennetzteil mit Spannung versorgt wird:

### **A** GEFAHR

### **Lebensgefahr durch Stromschlag**

An der Anschluss-Stelle des öffentlichen Stromnetzes liegen lebensgefährliche Spannungen an.

- Die Anschluss-Stelle über die Trennvorrichtung (z. B. Sicherungskasten) vom öffentlichen Stromnetz trennen.
- Den Anschluss-Stecker des Hutschienennetzteils am Sunny Home Manager aus der Anschlussbuchse ziehen.
- 3. Die Anschluss-Stecker der Energiezähler aus den Anschlussbuchsen des Sunny Home Managers ziehen.
- 4. Das Netzwerkkabel aus dem Netzwerkanschluss des Sunny Home Managers ziehen.
- 5. Das andere Ende des Netzwerkkabels aus dem Router ziehen.
- 6. Wenn der Sunny Home Manager an der Wand montiert ist, den Sunny Home Manager nach oben drücken und von der Wand abnehmen.
- 7. Wenn der Sunny Home Manager auf einer Hutschiene montiert ist, den Sunny Home Manager von der Hutschiene abnehmen:
	- Den Sunny Home Manager nach unten drücken. Dabei den Sunny Home Manager mit der unteren Kante nach vorne schwenken und von der Hutschiene abnehmen.

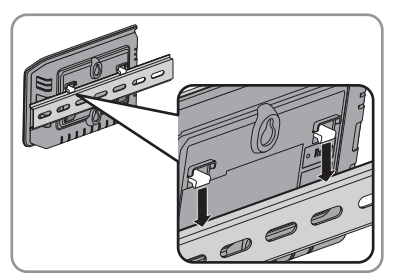

# **10.2 Sunny Home Manager/SMA Funksteckdose für Versand verpacken**

• Das Gerät für den Versand verpacken. Dabei die Originalverpackung oder eine Verpackung verwenden, die sich für Gewicht und Größe des Geräts eignet (siehe Kapitel 11 "Technische [Daten", Seite 73\)](#page-72-0).

# **10.3 Sunny Home Manager/SMA Funksteckdose entsorgen**

• Das Gerät nach den vor Ort gültigen Entsorgungsvorschriften für Elektronikschrott entsorgen.
## **11 Technische Daten**

#### **11.1 Sunny Home Manager**

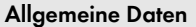

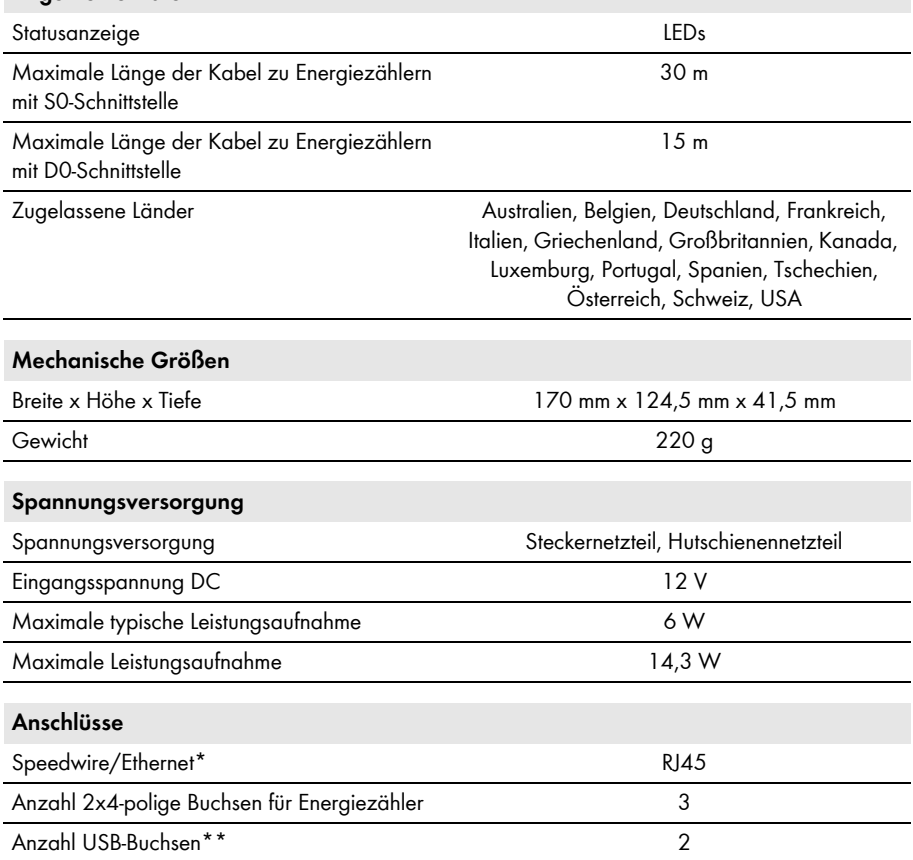

\* Datenrate 10 Mbit pro Sekunde oder 100 Mbit pro Sekunde

\*\* Derzeit ohne Funktion

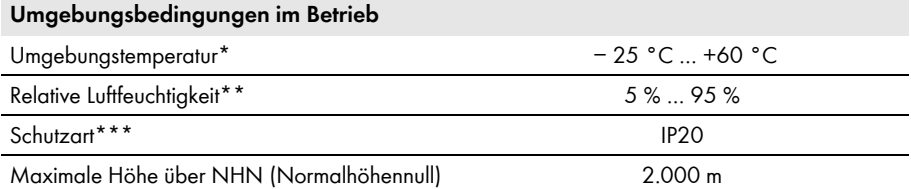

\* Bei Einsatz des Sunny Home Managers bei unter 0 °C und über 40 °C: Nicht das mitgelieferte Steckernetzteil verwenden [\(siehe Kapitel 11.3 "Steckernetzteile", Seite 77\)](#page-76-0). Anforderungen an das Steckernetzteil: 12 V DC, Nennstrom: 1,5 A.

\*\* nicht kondensierend

\*\*\* nach IEC 60529

#### **Kommunikationsschnittstelle zu anderen Geräten**

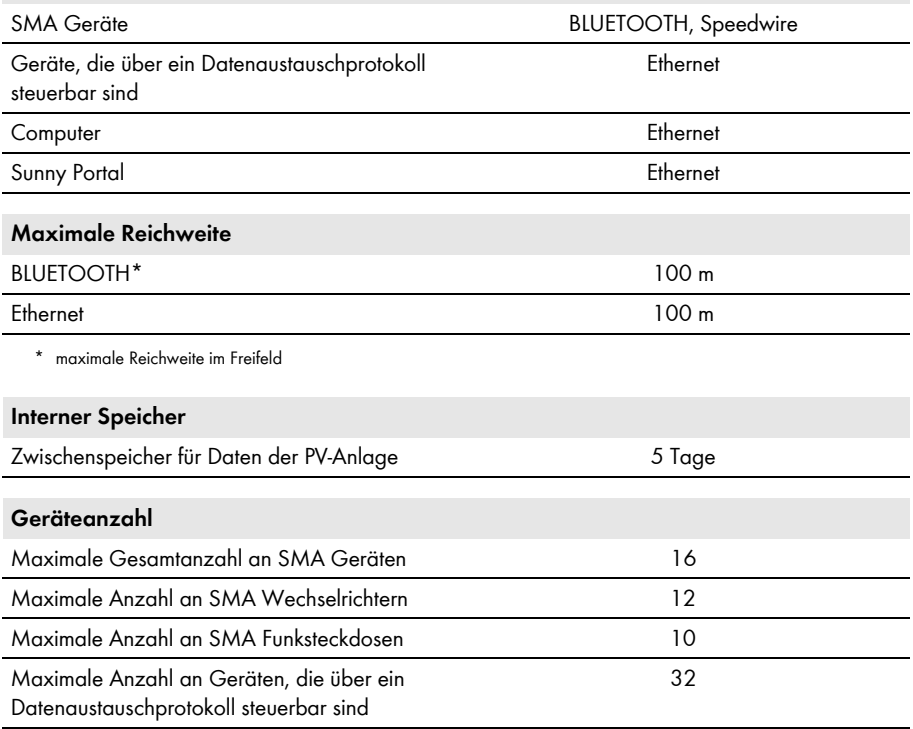

### **11.2 SMA Funksteckdose**

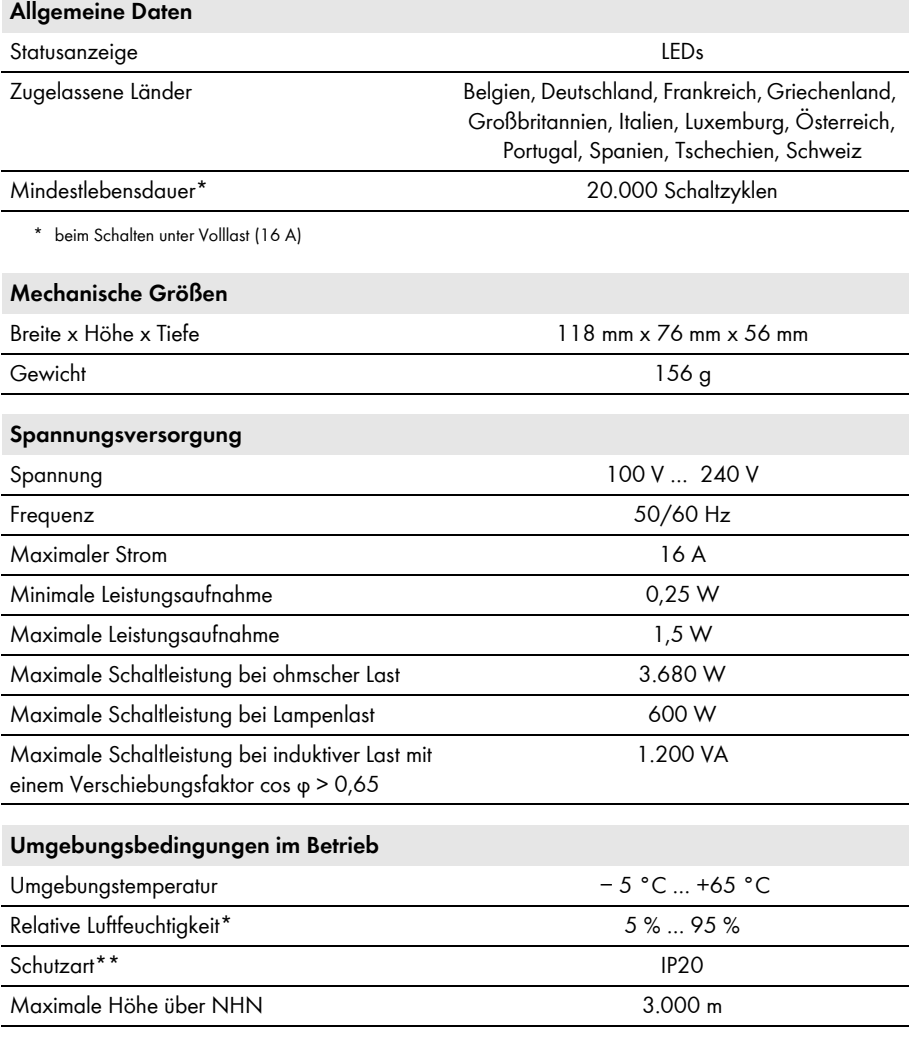

\* nicht kondensierend

\*\* nach IEC 60529

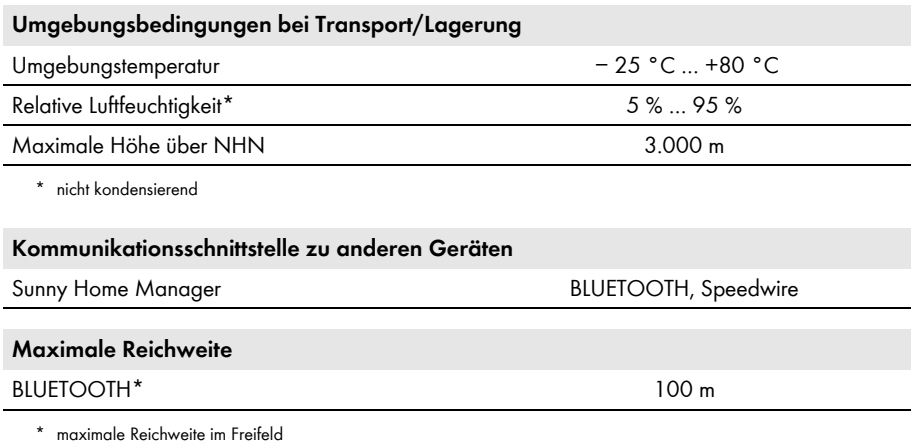

## <span id="page-76-0"></span>**11.3 Steckernetzteile**

#### **TaiyTech, TYT251200200UV/3000M**

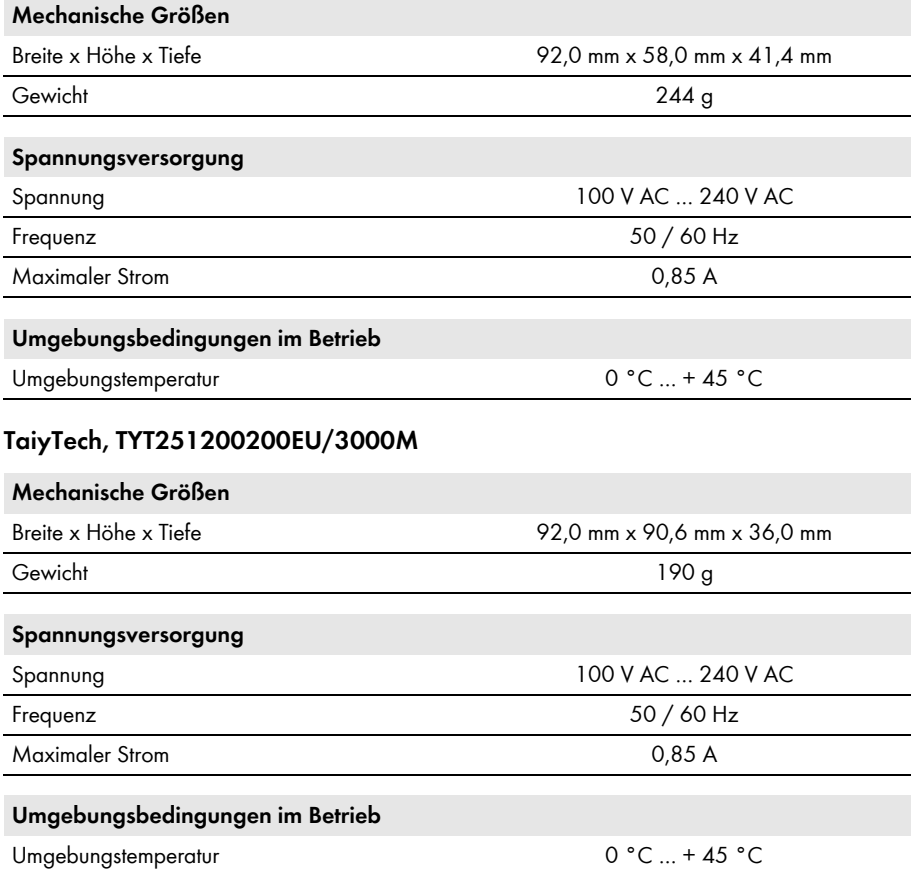

# **12 Zubehör**

In der folgenden Übersicht finden Sie die Zubehör- und Ersatzteile zu Ihrem Produkt. Bei Bedarf können Sie diese bei SMA Solar Technology AG oder Ihrem Fachhändler bestellen.

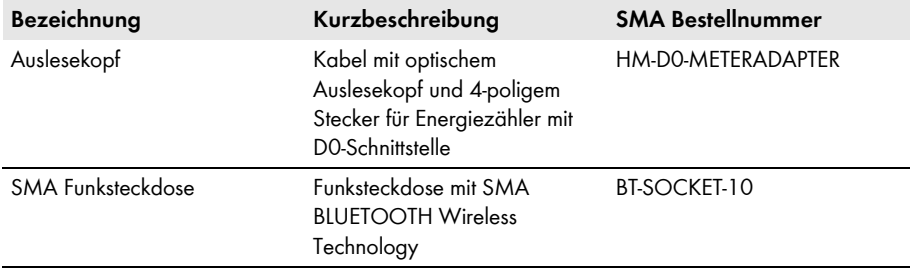

## **13 Kontakt**

Bei technischen Problemen mit unseren Produkten wenden Sie sich an die SMA Service Line. Wir benötigen folgende Daten, um Ihnen gezielt helfen zu können:

- Seriennummer und Software-Paket des Sunny Home Managers
- Seriennummer und Firmware-Version der SMA Funksteckdose
- Name der Sunny Home Manager-Anlage
- Typ der Energiezähler
- Typ der Ausleseköpfe

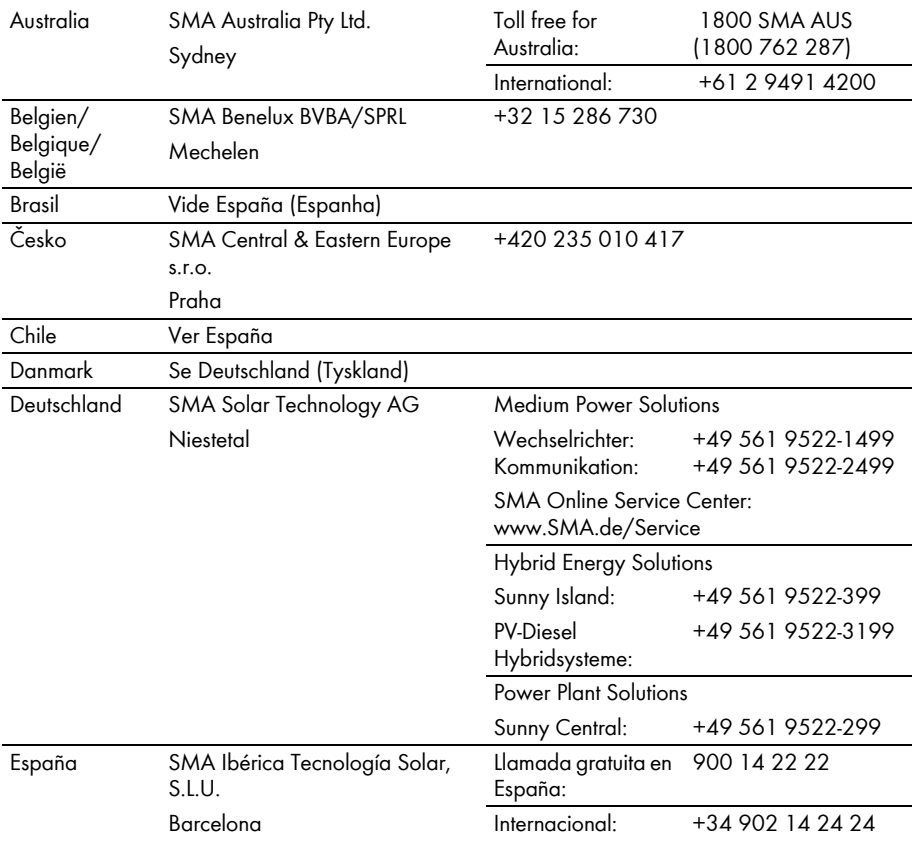

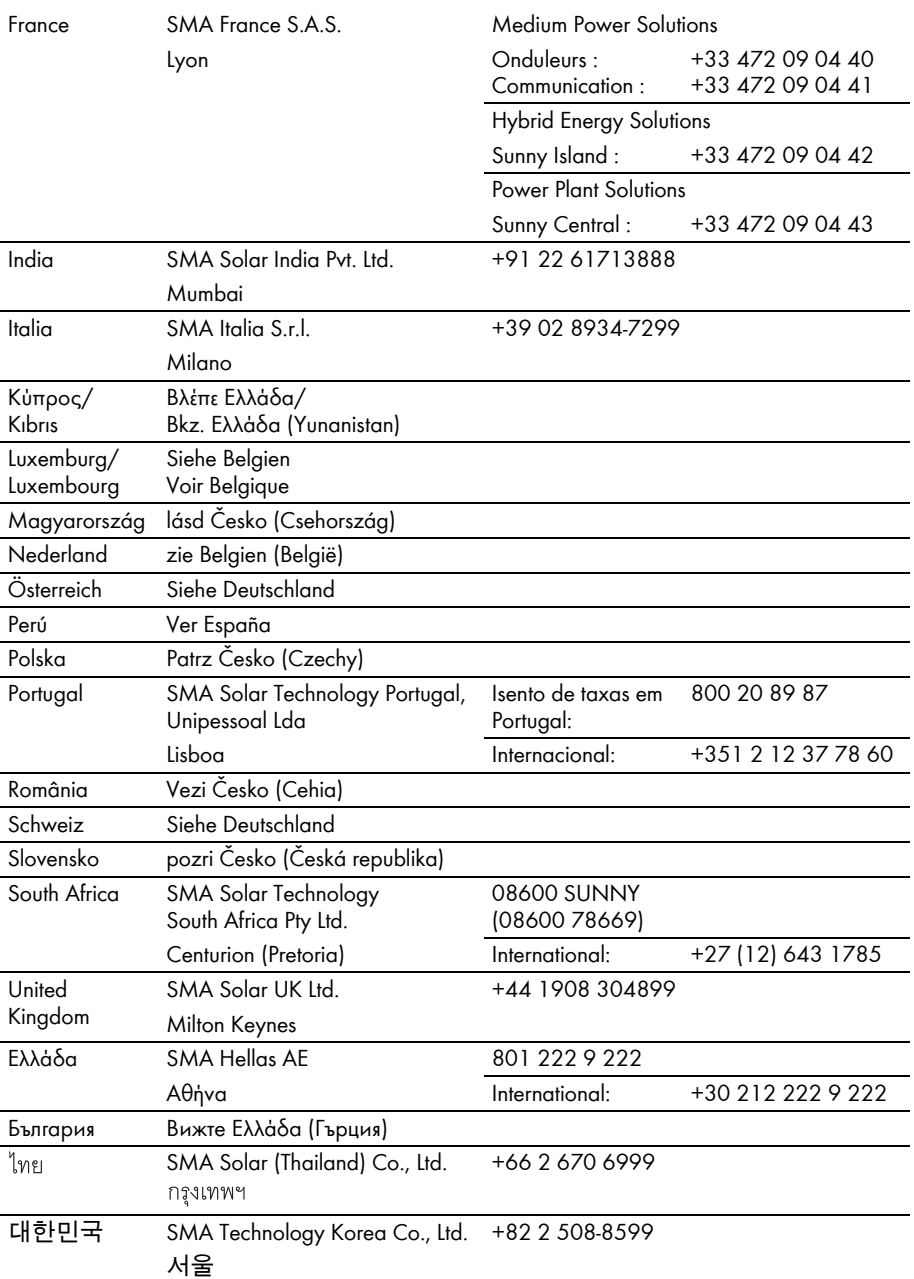

Niestetal

countries

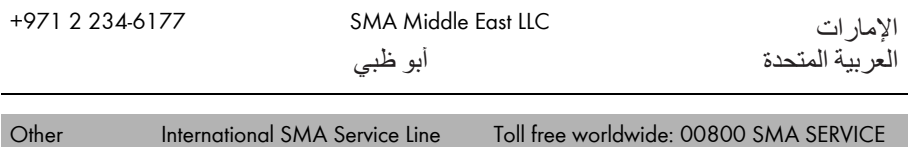

(+800 762 7378423)

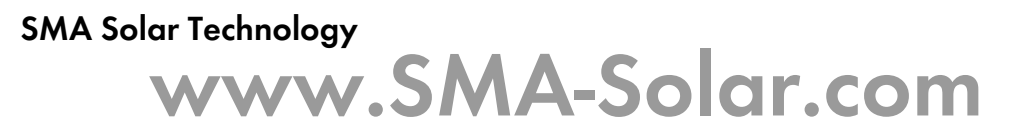

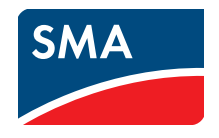